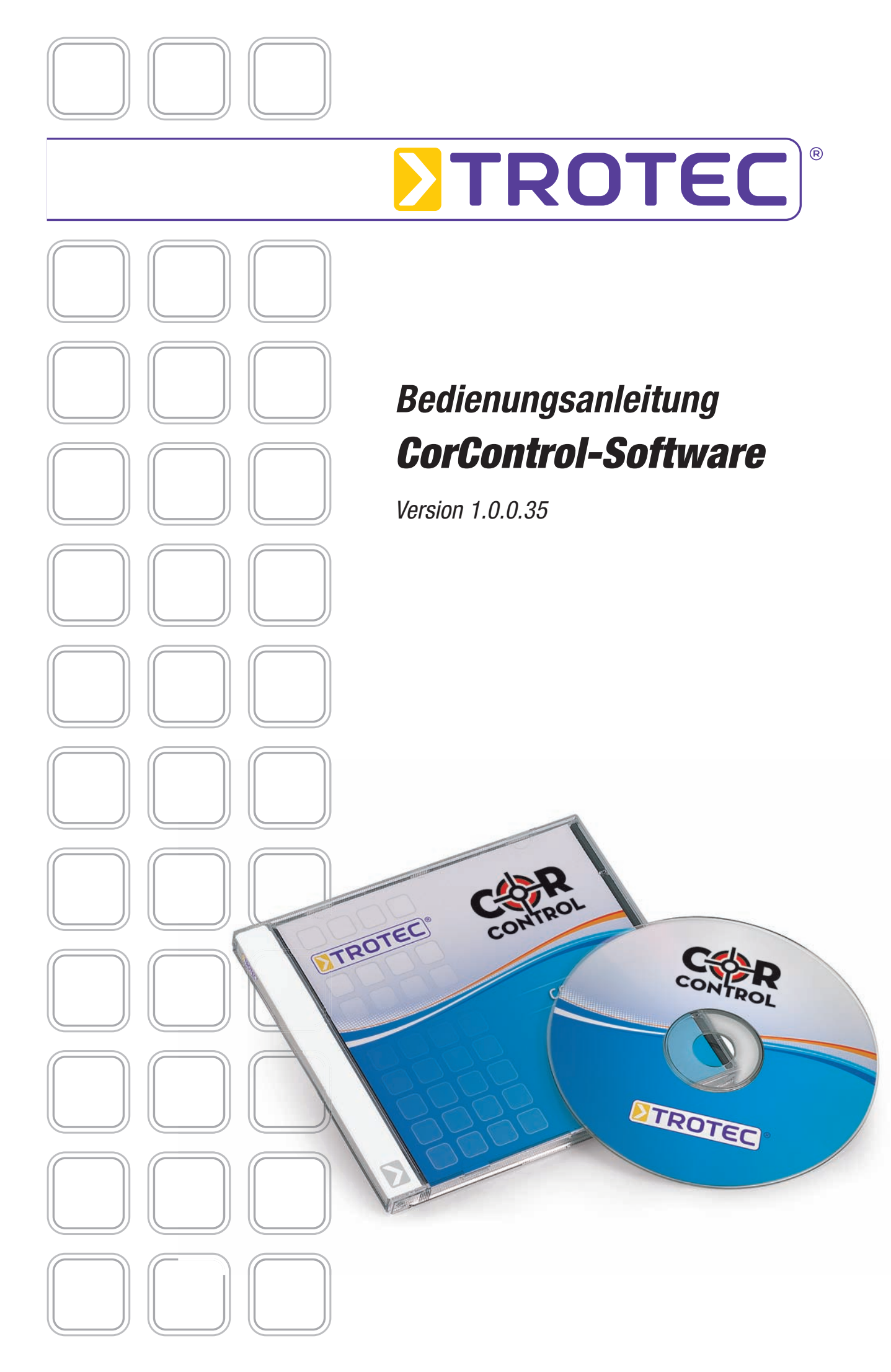

# *Inhaltsverzeichnis*

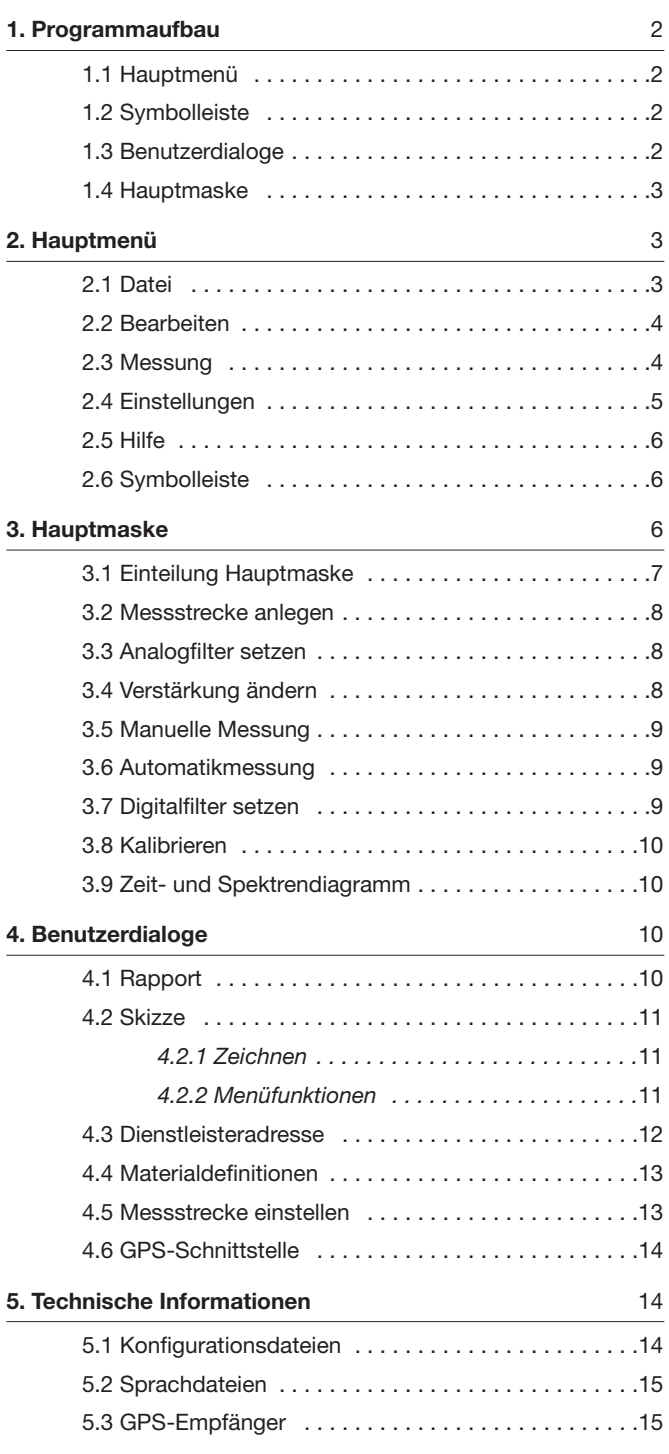

Diese Veröffentlichung ersetzt alle vorhergehenden. Kein Teil dieser Veröffentlichung darf in irgendeiner Form ohne unsere schriftliche Genehmigung reproduziert oder unter Verwendung elektronischer Systeme verarbeitet, vervielfältigt oder verbreitet werden. Technische Änderungen vorbehalten. Alle Rechte vorbehalten. Warennamen werden ohne Gewährle der freien Verwendbarkeit und im Wesentlichen der Schreibweise der Hersteller folgend benutzt. Die verwendeten Warennamen sind eingetragene und sollten als solche betrachtet werden. Konstruktionsveränderungen im Interes einer laufenden Produktverbesserung sowie Form-/Farbveränderungen bleiben vorbehalten. Lieferumfang kann von den<br>Produktabbildungen abweichen. Das vorliegende Dokument wurde mit der gebotenen Sorgfalt erarbeitet. Wir übern keinerlei Haftung für Fehler oder Auslassungen.

# *1. Programmaufbau*

Die folgenden Kapitel bietet Ihnen einen Überblick über die verschiedenen Funktionen und die wichtigsten Komponenten des Programms. Im ersten Kapitel werden die zur Verfügung stehenden Menüs genannt und kurz erklärt.

In Kapitel 1.2 wird die sich unter den Menüs befindende Menüleiste erläutert. Fortführend wird im Kapitel 1.4 eine Übersicht der Hauptmaske und deren Ein teilung gegeben. Letztendlich gibt der letzte Abschnitt dieses Kapitels einen prägnanten Überblick der zusätzlich zur Verfügung stehenden Benutzerdialoge.

# *1.1 Hauptmenü*

Zur Steuerung einzelner Programmfunktionen stehen Ihnen verschiedene Menüoptionen zur Verfügung.

Nach dem Programmstart stellt Ihnen das Hauptmenü fünf Menüpunkte bereit, welche in Abb. 1-1 zu sehen sind.

Im Menüpunkt *"Datei"* finden Sie alles was das Öffnen, Speichern, Drucken und neu Anlegen einer Messung betrifft. Sprich, hier können Sie wählen, ob Sie eine neue Messung anlegen, eine bestehende Messung öffnen, eine Messung schließen oder das Programm beenden wollen. Eine Darstellung des expandierten Menüs "Datei" ist in Abb. 2-1.

Unter dem Menüpunkt *"Bearbeiten"* erreichen Sie Filter-Berechnungsfunktionen und Benutzerdialoge, die kontextbezogen sind. Dies bedeutet, dass diese Funktionen nur verfügbar sind, wenn bestimmte Voraussetzungen im Programm gegeben sind. Eine Filterfunktion zum Beispiel ist nur verfügbar, wenn zuvor eine Messung durchgeführt wurde.

Der Menüpunkt "Messung" fasst alle Programmfunktionen bezüglich des Starts und Stopps einer Messung zusammen.

Im Menüpunkt "Einstellungen" können Sie verschiedene Eigenschaften des Programms verändern. Speziell die Spracheinstellungen können unter diesem Menüpunkt verändert werden. Ferner wird über dieses Menü die Art der Messstrecke festgelegt. Die Details zu den einzelnen Menüpunkten und ihrer Funktionalität finden Sie in Kapitel 2.

Unter dem Menüpunkt "Hilfe" erreichen Sie den Informationsdialog des Programms. In ihm erhalten Sie Informationen über die Programmversion, sowie Kontakdaten.

#### Korrelator 100/6

Datei Bearbeiten Messung Einstellungen Hilfe

*Abbildung 1-1: Hauptmenü*

# *1.2 Symbolleiste*

Die Symbolleiste stellt Ihnen Funktionen zur Verfügung, die zwar über das Hauptmenü ebenso erreicht werden können, aber auf Grund ihrer häufigen Benutzung einen schnellen Zugang erfordern.

Ebenso wie in den Menüs sind die nutzbaren Funktionen kontextbezogen und nicht immer für Sie verfügbar. Wenn Funktionen dem Kontext entsprechend nicht genutzt werden können, werden diese in der Symbolleiste ausgegraut dargestellt.

Abb. 1-2 veranschaulicht Ihnen die Symbolleiste. Eine detailliertere Beschreibung der einzelnen Funktionen erhalten Sie in Kapitel 2.6.

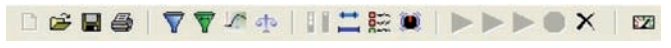

*Abbildung 1-2: Symbolleiste*

### *1.3 Benutzerdialoge*

Zur Erzeugung weiterführender Informationen stehen Ihnen im Programm noch weitere Dialoge zur Verfügung. Mit diesen Dialogen ist es Ihnen möglich, einer Messung ergänzende Informationen, sei es textuell oder grafisch, hinzuzufügen und abzuspeichern.

Im textuellen Umfeld steht Ihnen ein Dialog zur Generierung von Rapporten (Kapitel 4.1) zur Verfügung, dessen Informationen zusammen mit dem Korrelations- und Kohärenzdiagramm ausgedruckt werden können.

Ferner steht für Sie ein komfortabler Dialog zur Erzeugung und Bearbeitung neuer Leitungsarten bereit, mit dessen Hilfe Sie einfach und schnell neue Leitungsarten in das Programm integrieren und bestehende Leitungsarten abändern können.

Ergänzende Informationen zu diesem Dialog finden Sie im Kapitel 4.4.

Basierend auf den Leitungsdefinitionen können Sie über den in Kapitel 4.5 beschriebenen Dialog mühelos Messstrecken definieren, um Messungen durchführen zu können.

Für die Dokumentation eines Sachverhaltes ist es teilweise wünschenswert, die Gegebenheiten vor Ort in einer Skizze zu dokumentieren. Hierfür stellt Ihnen das Programm einen Dialog (Kapitel 4.2) zur Erzeugung von Skizzen bereit, mit dem Sie in die Lage versetzt werden, auf simple Art und Weise Sachverhalte grafisch zu dokumentieren.

Für den Einsatz bei Dienstleistern, welche Rapporte für ihre Kunden erstellen müssen, kann über den Adressdialog (Kapitel 4.3) eine Dienstleisteradresse fest vorgegeben werden. Diese erscheint dann im Rapportausdruck als Absender.

#### *1.4 Hauptmaske*

Nach dem Programmstart sehen Sie die in Abb. 1-3 gezeigte Hauptmaske des Programms. Über diese erreichen Sie zum einen alle Funktionen und Einstellmöglichkeiten des Korrelators und zum anderen zeigt Ihnen der Korrelator in dieser Maske die Ergebnisse einer Messung an.

Im linken Bereich der Hauptmaske können nach dem Anlegen einer neuen Messung die Filterwerte des Korrelators eingestellt werden, um das Ergebnis dieser zu verbessern. Ferner befinden sich in diesem Bereich die Einstellungen der Verstärkung, die Mittlungsanzahl und die Deaktivierung und Aktivierung des Trans Auto.

Im unteren Bereich sind die Spektren oder die Zeitsignale der Kanäle A und B in den Diagrammen zu sehen, sowie die eingegebene Messstrecke zwischen den Diagrammen. Der rechte bis mittlere Bereich beherbergt die Anzeigen der Korrelations- und Kohärenzdiagramme, in denen nach Messende Veränderungen der digitalen Filtergrenzen vorgenommen werden können.

Detaillierte Informationen zu den einzelnen Funktionen und Bereichen der Hauptmaske erhalten Sie ab Kapitel 3.

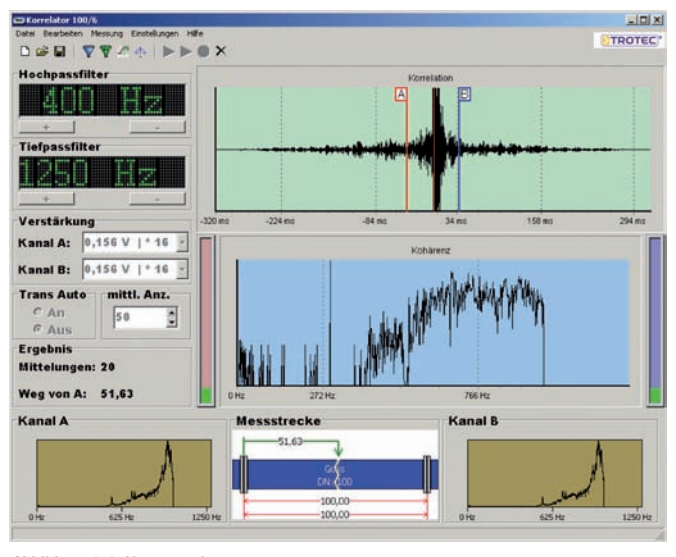

*Abbildung 1-3: Hauptmaske*

# *2. Hauptmenü*

Nachfolgend werden die einzelnen Menüpunkte mit ihren jeweiligen Untermenüs detailliert erklärt.

Als erstes werden in Kapitel 2.1 die Funktionen zum Menü "Datei " erklärt. Nachfolgend behandelt Kapitel 2.2 den Menüpunkt "Bearbeiten". In Kapitel 2.3 werden die Funktionen des Menüpunktes "Messen" näher erläutert. Die Kapitel 2.4 und 2.6 erklären schließlich den Funktionsumfang des Menüs "Einstellungen" und der Menüleiste, welche sich unter dem Menü befindet.

### *2.1 Datei*

Im Menü "Datei" finden Sie alles was mit dem Drucken, Anlegen, Speichern und Laden einer Messung einhergeht, sowie das Beenden des Programms.

Um überhaupt messen zu können, ist es notwendig, ein neues Messobjekt im Programm zu instanziieren; sprich ein Messobjekt im Programm anzulegen.

Dies realisieren Sie, indem Sie entweder den ersten Menüpunkt "Neu", welcher in Abb. 2-1 zu sehen ist, anklicken, oder indem Sie die Tastenkombination "Strg" + "N" drücken. Beide Vorgehensweisen sind äquivalent zu einander und führen zum gleichen Ergebnis im Programm, nämlich dem Anlegen eines Messobjekts.

Das Programm ist in diesem Betriebszustand bereit für Messungen. Sie erkennen die Bereitschaft für das Messen daran, dass die Tasten für das Verändern der Filter und der Verstärkung jetzt nicht mehr ausgegraut sind und benutzt werden können.

Ferner ist in den Diagrammen der Kanäle A und B (siehe Kapitel 3.9) jetzt das aktuell anliegende Zeitsignal zu sehen.

Das Programm wäre jetzt in der Lage, eine Messung durchzuführen, wenn diese wie in Kapitel 2.3 beschrieben gestartet würde.

| I Neu            | Strg+N          |
|------------------|-----------------|
| <b>C</b> Öffnen  | Strg+O          |
| Speichern Strg+S |                 |
|                  |                 |
| Seite einrichten |                 |
| <b>B</b> Drucken | Strg+P          |
| Beenden          |                 |
|                  | Speichern unter |

*Abbildung 2-1: Menü "Datei"*

Der nächste Menüpunkt ermöglicht es, dem Anwender bereits durchgeführte und gespeicherte Messungen mit dem Programm erneut zu öffnen.

Dies geschieht entweder durch das Benutzen des Menüpunkts *"Öffnen"* oder durch die Eingabe der Tastenkombination "Strg" + "O". Auch hier sind beide Vorgehensweisen äquivalent zu einander und führen zum selben Resultat.

Wurde eine dieser Funktionen genutzt, öffnet sich das in Abbildung 2-2 zu sehende Dialogfenster, indem es dem Anwender möglich ist, eine Korrelatorprogrammdatei, welche die Dateiendung ".kor" hat, auszuwählen und über die Schaltfläche *"Öffnen"* in das Programm zu laden.

Im Gegensatz zu einer aktiven Messung können bei Messungen, die geladen wurden, die analogen Filter sowie die Verstärkungen und die Mittlungsanzahl nicht mehr verändert werden.

Lediglich die digitale Filterung kann erneut durchgeführt und die Messstrecke kann verändert werden.

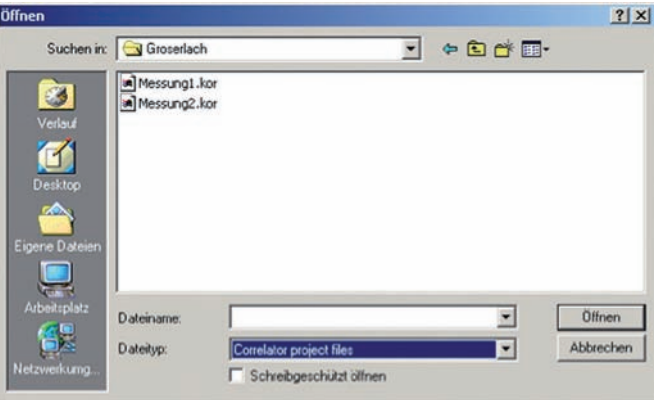

*Abbildung 2-2: Dialogfenster "Öffnen"*

Mit den nächsten beiden Menüpunkten, die in Abb. 2-1 zu sehen sind, können Sie fertige Messungen abspeichern.

Der Unterschied zwischen "Speichern" und "Speichern unter" liegt in der unterschiedlichen Behandlung des Speicherns.

Beim Gebrauch des Menüpunkts "Speichern unter" erscheint immer das in Abb. 2-3 zu sehende Dialogfenster. Hingegen erscheint bei der Nutzung des Menüpunkts "Speichern" kein Dialog mehr, wenn die Messung zuvor schon einmal gespeichert wurde, da der schon einmal angegebene Pfad und Dateiname für die Speicherung der Messung verwendet wird.

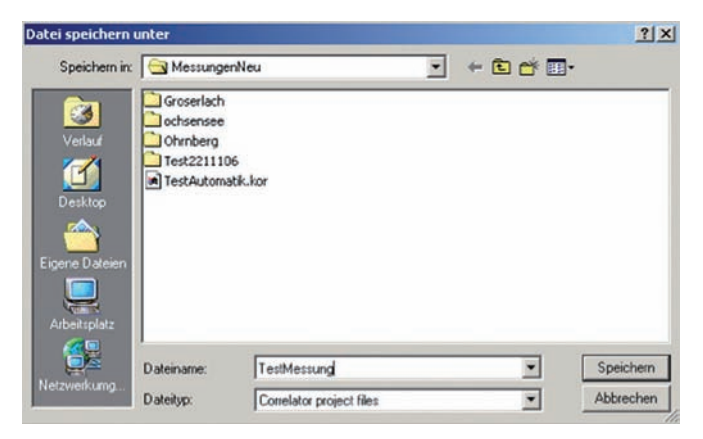

*Abbildung 2-3: Dialogfenster "Datei speichern unter"*

Die Menüfunktion "Seite einrichten" ermöglicht es Ihnen, bevor Sie mit dem Drucken beginnen, die Blattgröße und die Druckausrichtung des Ausdruckes festzulegen.

Anschließend kann über die Funktion *"Drucken"* ein Rapportausdruck erstellt werden.

Er enthält alle in den Dialogen "Rapport" (Kapitel 4.1), "Skizze" (Kapitel 4.2), *"Dienstleisteradresse"* (Kapitel 4.3) und *"Messstrecke"* (Kapitel 4.5) eingegebenen Informationen, sowie die Filter- und Verstärkungseinstellungen, das Messergebnis und die Diagramme der Korrelation und Kohärenz.

Im Normalfall umfasst dieser Ausdruck zwei Seiten.

Unter dem Menüpunkt "Beenden" wird das Korrelatorprogramm beendet.

#### *2.2 Bearbeiten*

Das Menü "Bearbeiten" ist ein vollkommen Kontext abhängiges Menü, was bedeutet, dass die in ihm enthaltenen Funktionen nur in bestimmten Zuständen des Programms zugänglich und aufrufbar sind.

Die ersten vier Menüpunkte sind nur verfügbar, wenn eine Messung beendet wurde. Eine detaillierte Vorgehensbeschreibung, um zu diesem Punkt zu gelan gen, können Sie in Kapitel 3.5 nachlesen.

Die beiden letzten Menüpunkte sind direkt nach dem Anlegen eines Messobjekts verfügbar, was im vorherigen Kapitel 2.1 erläutert wurde.

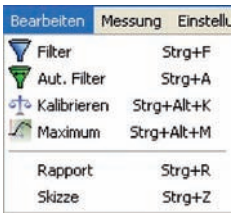

*Abbildung 2-4: Menü "Bearbeiten"*

Bei den Funktionen "Filter" und "Aut. Filter" handelt es sich um die digitalen Filter des Korrelatorprogramms.

Dabei handelt es sich bei der Funktion "Filter" um eine manuelle Filterung der Kohärenz, und bei der Funktion *"Aut. Filter"* um eine vollautomatische Filterung dieser.

Anders als die analogen, können die digitalen Filter erst nach Abschluss einer Messung angewendet werden. Deshalb sind diese beiden Funktionen auch erst nach Beendigung einer Messung im Menü und in der Menüleiste zugänglich.

Wurde eine Messung beendet, können die digitalen Filter angewendet werden.

Hierbei unterscheiden sich die Funktionen *"Filtern"* und *"Aut. Filter"* grundsätzlich von ihrer Bedienung.

Unter dem Menüpunkt *"Filtern"* oder mit der Tastenkombination "Stra" + "F" kann der manuelle Filtervorgang gestartet werden.

Damit jedoch eine Filterung erreicht wird, müssen zuvor die Filtergrenzen im Kohärenzdiagramm mit der Maus festgelegt werden. Das Festlegen der für diesen Filter notwendigen Filtergrenzen können Sie in Kapitel 3.7 nachlesen.

Der Start der vollautomatischen Filterung, unter dem Menüpunkt *"Aut. Filter"* oder mit der Tastenkombination "Strg" + "A", erfordert hingegen keinerlei Vorarbeit und kann direkt über den Menüpunkt oder die Tastenkombination gestartet werden.

Beide Funktionen erzeugen als Ergebnis eine gefilterte Korrelationskurve, welche im Diagramm nach Beendigung des Filtervorgangs angezeigt wird.

Der Menüpunkt *"Kalibrieren"* ermöglicht es Ihnen, die Schallgeschwindigkeit einer Leitung zu ermitteln, welche dann im Dialog Messstrecke (siehe Kapitel 4.5) angezeigt wird.

Diese Funktion ist ebenso wie die Verwendung der digitalen Filter erst nach Beendigung einer Messung möglich.

Eine detaillierte Beschreibung des Vorgehens zur Kalibrierung der Schallgeschwindigkeit einer Rohrleitung finden Sie in Kapitel 3.8.

Wenn sie die Maximum-Markierung der Korrelation manuell verschoben haben, können Sie mit dem Menüpunkt "Maximum" die Linie automatisch wieder auf das Maximum des Korrelationsergebnisses platzieren.

Beachten Sie, dass eine Replatzierung der Maximummarkierung eine Neuberechnung der Leckage zur Folge hat.

Eine detaillierte Beschreibung finden Sie in Kapitel 3.1.

Im Gegensatz zu den bisher genanten Menüfunktionen, können die Menüpunkte *"Rapport"* und *"Skizze"* unmittelbar nach dem Anlegen eines Messobjekts verwen det werden.

Mit dem Menüpunkt "Rapport" oder der Tastenkombination "Strg" + "R" öffnen Sie den in Kapitel 4.1 beschriebenen Rapportdialog, welcher dazu verwendet werden kann, zusätzliche Informationen einer Messung hinzu zu fügen.

So ähnlich verhält es sich mit dem unter dem Menüpunkt *"Skizze"* aufzurufenden Dialog. In diesem ist es möglich, Sachverhalte grafisch darzustellen und beim Abspeichern der Messung diese zu hinterlegen.

Der Menüpunkt *"Skizze"* kann auch durch die Tastenkombination *"Strg"* + *"Z"* aufgerufen werden und führt zum selben Resultat, nämlich der Anzeige des in Kapitel 4.2 beschriebenen Dialogs.

#### *2.3 Messung*

Über das Menü "Messung" ist es Ihnen möglich, einen Messdurchlauf zu starten. Ebenso wie das Menü "Bearbeiten" ist auch dieses Menü kontextabhängig und zwei Funktionen sind erst nach dem Anlegen eines Messobjekts benutzbar.

Die anderen Funktionen können erst während dem Verlauf oder dem Ende einer Messung genutzt werden.

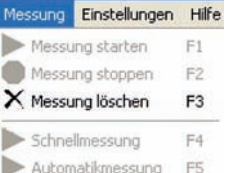

*Abbildung 2-5: Menü "Messung"*

Durch Drücken der Taste *"F1"* oder das Anklicken des Menübefehls *"Messung"* beginnt das Programm mit der manuellen Messung. Dies bedeutet, dass die analogen Filter, die Verstärkung und die Mittlungsanzahl sowie die Transauto-Funktion von Ihnen vor dem Start der Messung eingestellt werden müssen.

Eine detaillierte Beschreibung der Einstellmöglichkeiten erhalten Sie im Kapitel 3.

Im Gegensatz zur manuellen Messung werden bei der Automatikmessung die Verstärkung und nach Abschluss der Messung die digitalen Filter vom Programm selbst eingestellt.

Gestartet werden kann die automatische Messung zum einen über den Menüpunkt "Automatikmessung" und zum anderen über die Taste "F5".

Der Menüpunkt "Messung stoppen" ist nur während des Verlaufs einer Messung benutzbar und bricht die gerade sich in Ausführung befindende Messung ab.

Die Funktion kann ebenso wie die anderen Menüfunktionen durch das Drücken der "F2"-Taste gestartet werden.

Wenn Sie den Menüpunkt "Schnellmessung" anklicken, wird eine Messung mit den im Fenster Messablauf eingestellten Parametern durchgeführt.

Die Parameter für den Messablauf können Sie mit Hilfe der Schaltfläche aus der Symbolleiste bzw. im Menü "Einstellungen" > "Messablauf" verändern.

Eine Erläuterung zum Fenster Messablauf finden Sie in nachfolgendem Kapitel 2.4.

Die letzte noch zu erläuternde Menüfunktion ist der Menüpunkt *"Messung löschen"*, welcher erst nach Beendigung einer Messung verfügbar ist.

Er löscht die gesamten Informationen und Diagrammanzeigen einer Messung in den Dialogen und der Hauptmaske und versetzt das Programm in den Startzustand.

### *2.4 Einstellungen*

Unter dem Menü "Einstellungen" sind alle Funktionen zu finden, welche eine Anpassung des Programms an Ihre Bedürfnisse ermöglichen.

Speziell die Sprache und Leitungsdefinitionen können über das Menü verändert und bearbeitet werden. Ferner ist es Ihnen möglich, die Anzeige der Kanaldiagramme der Kanäle A und B zu verändern.

Des Weiteren erfolgt das Anlegen der Messstrecke und die Parametrierung der Schnittstelle für den GPS-Empfänger über dieses Menü.

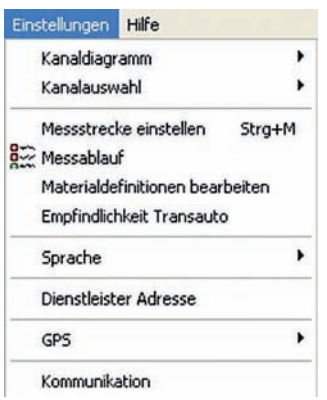

*Abbildung 2-6: Menü "Einstellungen"*

Der Erste Menüpunkt ermöglicht es Ihnen, die Anzeige der Kanaldiagramme zu verändern. Diese sind in Abb. 1-3 im unteren Bereich der Hauptmaske zu sehen.

Die Diagramme können zum einen das, jeweils am entsprechenden Kanal anliegende, Zeitsignal oder zum anderen während der Messung das Spektrum des Kanals anzeigen.

Über den Menüpunkt *"Kanaldiagramm"* gelangen Sie zu einem Untermenü, welches Ihnen die Auswahl zwischen dem Zeitsignal und Spektrum ermöglicht. Der gerade aktive Anzeigemodus in den Kanaldiagrammen wird in diesem Untermenü durch einen Haken vor dem Menüpunkt signalisiert.

Mit Hilfe der "Kanalauswahl" im Menüpunkt "Einstellungen" ist es Ihnen möglich, einen weiteren Sender in die Korrelation mit einzubeziehen und zwischen diesen drei Sendern umzuschalten.

Dazu können Sie im Menü "Kanalauswahl" die drei möglichen Kombinationen aus den Sendern A, B und C auswählen (siehe Abb. 2-7).

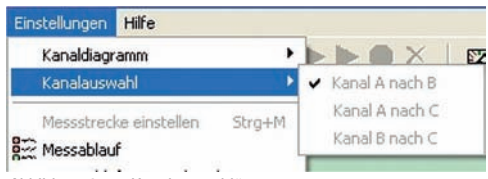

*Abbildung 2-7: "Kanalauswahl"*

Durch Klicken des Menüpunktes *"Messstrecke einstellen"* oder durch Betätigen der Tastenkombination "Strg" + "M" öffnen Sie den in Kapitel 4.5 beschriebenen Dialog.

Das selbe Ergebnis bewirkt ein Doppelklick auf das in Abb. 1-3 unten zu sehende Leitungsschema. In diesem Dialog können Sie bis zu sieben verschiedene Teilstücke zu einer Rohrleitung für die Messung aneinanderfügen.

Im Menüpunkt *"Messablauf"* können Sie den Messverlauf festlegen.

Sie können hier die Analogfilter an- bzw. ausschalten, ebenso wie die Verstärkung, die Transauto-Funktion und die Digitalfilterautomatik. Ebenso kann die Anzahl der Wiederholungen eingestellt werden.

Der Menüpunkt "Materialdefinitionen bearbeiten" ermöglicht es Ihnen, neue Leitungsarten in das Programm zu integrieren.

Hierzu öffnet sich der in Kapitel 4.4 beschriebene Dialog und ermöglicht es Ihnen, neue Leitungsarten anzulegen oder bestehende zu bearbeiten.

Mit dem Menüpunkt "Empfindlichkeit Transauto" können Sie die Empfindlichkeit der Transauto-Funktion in Prozentwerten einstellen.

Zur Abänderung der Sprache in den Dialogen und der Hauptmaske steht Ihnen der Menüpunkt "Sprache" zur Verfügung.

Über ihn können folgende Sprachen im Programm eingestellt werden, wenn eine passende Sprachdatei im entsprechenden Ordner des Programms hinterlegt ist.

- *Deutsch*
- *Englisch*
- *Französisch*
- *Italienisch*
- *Spanisch / Portugiesisch*
- *Schwedisch / Norwegisch / Dänisch*
- *Polnisch*

Das Programm wird mit den Sprachdateien für Deutsch und Englisch installiert. Dies bedeutet, dass diese Sprachen unter dem Menüpunkt Sprache nicht ausgegraut dargestellt werden und ab dem ersten Programmstart verfügbar sind.

Alle anderen Sprachen müssen wie in Kapitel 5.2 beschrieben erst durch den Anwender nachgerüstet werden.

Durch wechseln der Sprache werden sämtliche Dialoge im Programm sowie der Rapportausdruck auf die gewählte Sprache umgestellt.

Nicht verändert werden die Benennungen der Leitungsarten, welche in Kapitel 4.4 beschrieben werden. Diese müssen separat, wie in Kapitel 5.1 beschrieben, abgeändert werden.

Für Dienstleister besteht die Möglichkeit, dass ihre Firmenanschrift in den Kopf des Rapports mit übernommen wird.

Dazu steht der Menüpunkt *"Dienstleister Adresse"* zur Verfügung. Wurde einmal eine Anschrift in dem Dialog hinterlegt, wird diese bis zur Abänderung für jeden Ausdruck eines Rapports benutzt und mit ausgegeben.

Eine detaillierte Beschreibung des Dialogs erhalten Sie in Kapitel 4.3.

Zur Verarbeitung von GPS-Signalen, welche zur Positionsbestimmung verwendet werden können, ist im Korrelatorprogramm eine Schnittstelle integriert, die es ermöglicht, diese Signale zu verarbeiten.

Über das Untermenü des Menüpunkts "GPS" kann zum einen die Schnittstelle zum GPS-Empfänger konfiguriert werden und zum anderen ein Empfangstest der GPS-Daten über den in Kapitel 4.6 beschriebenen Dialog durchgeführt werden.

Eine eingehendere Beschreibung des Anschlusses eines Empfängers erfolgt in Kapitel 5.3.

Der letzte Punkt im Menü "Einstellungen" ist die Funktion "Kommunikation". Hier müssen Sie die Parameter einstellen, die zur Kommunikation mit der Korrelatorbox benötigt werden.

Die Kommunikation des Programms erfolgt über eine virtuelle serielle Schnittstelle, welche über eine USB-Verbindung hergestellt wird.

Wählen Sie den entsprechenden Com-Port aus, an dem der Korrelator angeschlossen ist.

Die übrigen Einstellungen können Sie wie in Abb. 2-8 vornehmen.

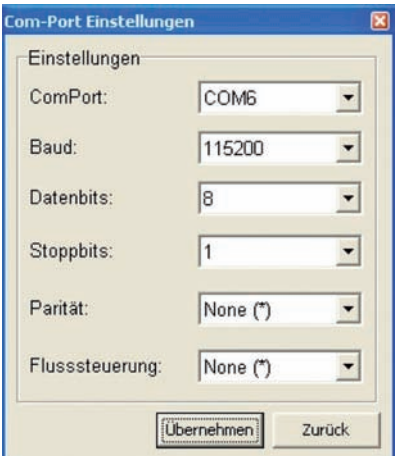

*Abbildung 2-8: Com-Port Einstellungen*

Wenn Sie alle Einstellungen vorgenommen haben, drücken Sie auf die Schaltfläche "Übernehmen", um die Einstellungen im Korrelatorprogramm zu speichern.

Das Programm schließt daraufhin automatisch, damit die gewählten Einstellungen korrekt angewendet werden können.

Wenn Sie auf die Schaltfläche "Zurück" klicken, wird das Fenster geschlossen und die Eingaben werden nicht gespeichert. Eine Korrelation ist dann jedoch nicht möglich.

#### *2.5 Hilfe*

Im Menü "Hilfe" erhalten Sie über den Menüpunkt "Info" den Infodialog des Programms. In ihm sehen Sie die Programmversion des auf Ihrem Korrelator installierten Programms, welche bei eventuellen Updates eine wichtige Rolle spielt.

### *2.6 Symbolleiste*

Wie in Kapitel 1.2 schon angedeutet, beinhaltet die Symbolleiste Funktionen, welche durch ihre häufige Benutzung einen schnellen Zugang erfordern.

Hierzu ist die Symbolleiste in vier Bereiche unterteilt, welche durch vertikale Trennlinien voneinander separiert sind. Diese Einteilung abstrahiert die ersten vier Menüs "Datei", "Bearbeiten", "Messung" sowie "Einstellungen", und stellt deren am häufigsten benötigte Funktionen bereit.

#### **GBS 7755 HILES DED X** 図

*Abbildung 2-9: Symbolleiste*

Bei den ersten vier Icons handelt es sich um die Funktionen *"Neu"*, *"Öffnen"*, *"Speichern"* und *"Drucken"*, welche durch die selben Symbole wie im Menü *"Datei"* in der Menüleiste dargestellt werden.

Die Funktionsweise und Anwendung der Funktionen dieser Gruppe können Sie Kapitel 2.1 entnehmen.

Die nächste Gruppe an Symbolen stellt Funktionen des Menüs "Bearbeiten" bereit.

Hierbei handelt es sich um die Funktionen "Filtern", "Aut. Filter", "Maximum" und *"Kalibrieren"*. Auch diese Funktionen sind wie ihre Pendants im Menü *"Bearbeiten"* nur in einem bestimmten Programmzustand verfügbar.

Eine detaillierte Erläuterung dieser Funktionen finden Sie in Kapitel 2.2.

Die dritte Gruppe an Symbolen beinhaltet zwei Funktionen des Menüs *"Einstellungen"* sowie zwei Funktionen, die nur in der Menüleiste zur Verfügung stehen.

Bei den Funktionen des Menüs "Einstellungen" handelt es sich um die Punkte *"Messablauf"* und *"Empfindlichkeit Transauto"*.

Bei den anderen beiden Punkten haben Sie die Möglichkeit, die Kanalverstärkung automatisch einzustellen sowie die Rohrlänge auszuwählen.

Weitere Erläuterungen zu den Menüpunkten finden Sie in Kapitel 2.4.

Die vierte Gruppe an Icons in der Symbolleiste spiegelt die Menüpunkte des Menüs "Messung" wider.

Als erstes sind die Funktion "Messung starten" gefolgt von "Automatikmessung" in dieser Gruppe auswählbar. Jedoch sind auch diese Funktionen nicht immer benutzbar und somit in der Symbolleiste ausgegraut, wie es in Abb. 2-9 zu sehen ist. Die Verfügbarkeit und die Funktionsergebnisse gleichen jedoch dem des Menüs *"Messung"*.

Eine tiefgehende Erläuterung der Funktionen ist in Kapitel 2.3 zu finden.

Das letzte Icon in der Symbolleiste steht für die Spannungsanzeige.

Nach einem Klick auf das Symbol öffnet sich ein Dialog, in dem die Werte für die Netz- und Akkuspannung angezeigt werden, sowie eine Anzeige, ob der Empfänger und die Kopfhörer ein- oder ausgeschaltet sind.

Die jeweils grün hinterlegte Anzeige ist die momentan aktive Spannungsversorgung. Sprich der in Abb. 2-10 zu sehende Dialog zeigt eine aktive Akkuspannungsversorgung an.

Würde das Gerät mit der Netzspannung arbeiten, wäre die Anzeige Netzspannung grün und die Anzeige Akkuspannung weiß hinterlegt. Im dargestellten Fall jedoch wird das Gerät mit der Akkuspannung betrieben.

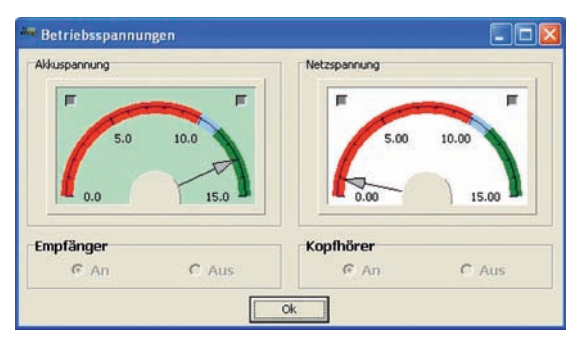

*Abbildung 2-10: Spannungsanzeige*

Die Anzeige sollte im grünen Bereich liegen. Ist der Zeiger außerhalb des grünen Bereichs, muss von Akkubetrieb auf Netzbetrieb gewechselt werden, bzw. bei Netzbetrieb die Netzspannung kontrolliert werden.

Ist der Zeiger im blauen Bereich, kann noch gemessen werden, fällt der Zeiger in den roten Bereich, ist keine Messung mehr möglich

# *3. Hauptmaske*

Die wichtigsten Informationen und Funktionen erhalten und erreichen Sie über die Hauptmaske, welche in neun Bereiche aufgeteilt werden kann.

Diese werden Ihnen in Kapitel 3.1 vorgestellt.

In den nachfolgenden Kapiteln werden Sie dann sukzessiv an das Messen mit dem Programm herangeführt. Dazu erläutert Ihnen Kapitel 3.2 das Anlegen der Messstrecken.

Darauf folgend werden in den Kapiteln 3.3 und 3.4 das Einstellen der analogen Filter und der Verstärkungen beschrieben.

Das Durchführen der Messung wird Ihnen anschließend in den Kapiteln 3.5 und 3.6 erläutert.

In den abschließenden Kapiteln erfahren Sie, wie Sie die durchgeführte Messung nachbearbeiten können.

# *3.1 Einteilung Hauptmaske*

Die in Abb. 3-1 und Abb. 3-2 zu sehende Hauptmaske des Programms kann in neun Bereiche unterteilt werden.

Einige Bereiche dienen der Informationsdarstellung, andere wiederum dem Zusammenfassen und Bereitstellen von Programmfunktionen.

Im *Bereich 1* (Abb. 3-1) wird in einem grün hinterlegten Feld die Korrelation nach Messende abgebildet. Ferner stellt dieser Bereich die Entfernung der beiden Sender A und B zueinander durch verschiedenfarbige vertikale Linien dar. Der Bereich zwischen den Linien ist Ihre Messstrecke.

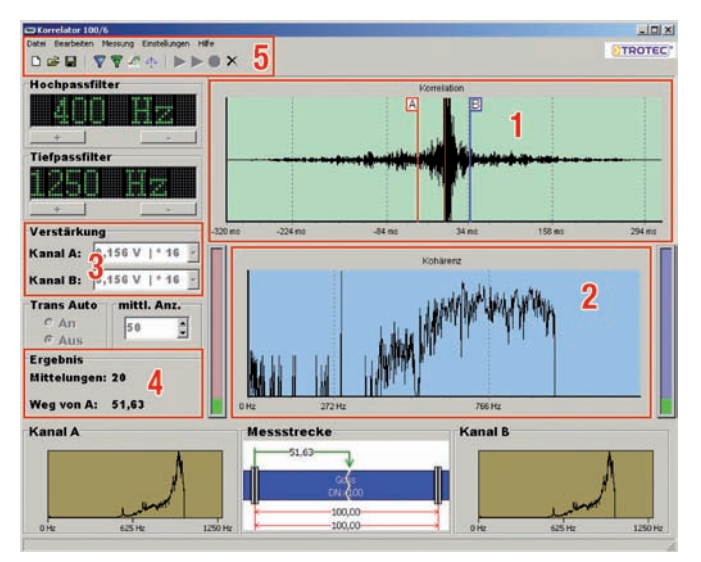

*Abbildung 3-1: Hauptmaskenbereiche 1*

Das Maximum der Korrelation wird in diesem Bereich ebenfalls durch eine schmale rote vertikale Linie dargestellt. Das Programm zeichnet diese Markierung automatisch nach Messende mit der Korrelation zusammen in das Diagramm ein. Jedoch sind Sie in der Lage, durch einen Doppelklick mit der linken Maustaste auf das Diagramm, diese Markierung im Diagramm frei zu platzieren.

Beachten Sie allerdings, dass eine Replatzierung der Maximummarkierung eine Neuberechnung der Leckage zur Folge hat.

Dies bedeutet zugleich, sollten Sie die Markierung außerhalb der Messstrecke im Diagramm platzieren, dass Sie entweder null als Leckagenabstand zum Sender A erhalten oder die maximale Leitungslänge.

Sollte sich das Maximum einer Korrelation unmittelbar nach dem Ende einer Messung außerhalb der Messstrecke befinden, ist entweder die gewählte Schallgeschwindigkeit falsch oder Ihr Leck liegt außerhalb Ihrer Messstrecke.

Handelt es sich bei Ihnen um den ersten Fall, können Sie mit der Funktion *"Kalibrieren"* (Kapitel 3.8) die Schallgeschwindigkeit Ihrer Leitung automatisch anpassen.

Des Weiteren können Sie über die Tasten Bild hoch und Bild runter die Darstellungsgröße der Korrelation im Diagramm verändern, ähnlich einer Zoomfunktion.

Das im *Bereich 2* (Abb. 3-1) blau hinterlegte Diagramm zeigt die Kohärenz der aktuellen Messung an. Ferner können in diesem Diagramm die digitalen Filter für die manuelle Digitalfilterung eingezeichnet werden.

Kommt diese Art der Filterung nicht zum Einsatz und Sie verwenden die automatische Filterung, werden die vom Programm errechneten Filtergrenzen nach Beendigung der Berechnung eingezeichnet.

Nach Anwendung der digitalen Filter erfolgt eine Aktualisierung des Korrelationsdiagramms im *Bereich 1*, sowie eine Neuberechnung des Leckagenortes.

Das Einzeichnen und Festlegen der Filtergrenzen für das manuelle Filtern beschreibt Ihnen Kapitel 3.7.

Ein Bereich, der zur Einstellung des Korrelators benutzt wird, ist *Bereich 3* (Abb. 3-1). In diesem ist es möglich, für jeden Kanal separat die Verstärkung des empfangenen Signals zu verändern. Sie können somit das empfangene Signal der Sender A und B am Korrelator selbst noch mal verstärken oder dämpfen.

Einen Anhaltspunkt, wie weit Sie die Signale verstärken oder dämpfen sollten, können Sie in Kapitel 3.4 nachlesen.

Der *Bereich 4* (Abb. 3-1) dient lediglich zur Anzeige von Ergebnissen. Er stellt zum einen die durchgeführten Mittlungen der Messung dar und zum anderen dient er zur Ausgabe des Leckagenortes. Der in Abb. 3-1 zu sehende *Bereich 5* umfasst die Menüfunktionalität des Programms und wurde zuvor in Kapitel 2 fortführend eingehend erläutert.

*Bereich 6* (Abb. 3-2), umfasst die analogen Filter des Programms. Diese müssen vor Messbeginn eingestellt werden, da diese Filter nach dem Ende der Messung nicht mehr verändert werden können.

Für die Filterung stehen Ihnen zur analogen Filterung der Signale im Programm ein Hochpass- und ein Tiefpassfilter zur Verfügung, deren Einstellung in Kapitel 3.3 beschrieben wird.

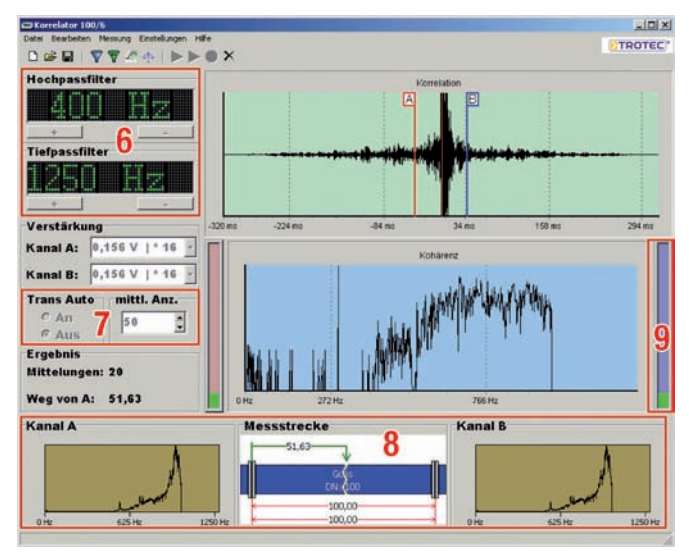

*Abbildung 3-2: Hauptmaskenbereiche 2*

Im *Bereich 7* (Abb. 3-2) sehen Sie die Einstellmöglichkeiten für die Mittlungsanzahl und die Transauto-Funktion. Mit eingeschalteter Transauto-Funktion wird das Programm in die Lage versetzt, Störgeräusche, die während einer Messung auftreten, auszublenden und nur die Geräusche für die Berechnung zu verwenden, die auch tatsächlich von einem Leck herrühren.

Durch die Anhebung der Mittlungsanzahl erhöhen Sie indirekt die Genauigkeit einer Messung. Pro Mittlung wird eine Messung durchgeführt und auf das Ergebnis der vorhergehenden Messung aufaddiert. Je mehr Mittlungen durchgeführt werden, desto genauer ist Ihr Messergebnis.

Der *Bereich 8* (Abb. 3-2) dient zur Anzeige der beiden Kanaldiagramme und der grafischen Darstellung der Rohrleitung, sowie der Illustration der Leckage im Abschnitt Messstrecke. Die Darstellung der Kanaldiagramme kann wahlweise das Zeitsignale der Kanäle oder die Spektren dieser anzeigen (siehe Kapitel 3.9). Ferner erreichen Sie durch einen Doppelklick auf den Abschnitt Messstrecke den in Kapitel 4.5 beschriebenen Dialog.

Damit eine dem Signalempfang entsprechende Verstärkung der Signale vorgenommen werden kann, wenn dies nötig ist, zeigen Ihnen die Lautstärkeanzeigen in *Bereich 9* (Abb. 3-2) die Lautstärke des gerade anliegenden Zeitsignals an.

Hierbei zeigt Ihnen die sich links neben dem Kohärenzdiagramm befindende und rot eingefärbte Lautstärkeanzeige die Lautstärke von Kanal A und die sich rechts neben dem Diagramm befindende Lautstärkeanzeige die Lautstärke von Kanal B an.

Ist das Signal zu leise für eine Verarbeitung durch den Korrelator, so zeigen Ihnen die Lautstärkeanzeigen einen Balken in gelber Farbe an. In diesen Fall müssen Sie die Verstärkung für den entsprechenden Kanal erhöhen.

Wird hingegen ein roter Balken angezeigt, so ist das Signal zu laut und kann ebenfalls durch den Korrelator nicht richtig verarbeitet werden. Um dem entgegenzuwirken, müssen Sie, falls es möglich ist, die Verstärkung für den entsprechenden Kanal verringern. Eine grüne Anzeige, in der sich der Balken in der Mitte der Anzeige befindet, ist hingegen optimal und bedarf keiner Regulierung der Verstärkung.

# *3.2 Messstrecke anlegen*

Bevor Sie eine Messung beginnen, müssen Sie im Programm eine Messstrecke anlegen. Diese ist notwendig, damit das Programm nach dem Erfassen und Berechnen der Signale den Abstand der Leckage berechnen kann.

Zum Anlegen einer Messstrecke benötigen Sie den in Kapitel 4.5 beschriebenen Dialog *"Messstrecke einstellen"*.

Öffnen Sie diesen Dialog und legen Sie in diesem eine Messstrecke fest.

In ihm können Sie bis zu sieben verschiedene Teilstücke zu einer Rohrleitung (Messstrecke) zusammenfügen. Achten Sie jedoch darauf, dass die Teilstücke ausgehend vom Sender A aus eingegeben werden müssen.

Die Teilstücke werden nach dem Übernehmen der Einstellungen im Bereich Messstrecke der Hauptmaske dargestellt.

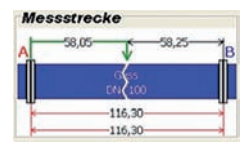

*Abbildung 3-3: Bereich Messstrecke*

Die Zeichnung des Bereichs Messstrecke abstrahiert die von Ihnen definierte Rohrleitung im Boden. Hierzu werden die einzelnen Teilstücke hintereinander in die Zeichnung in einer blauen Farbe eingezeichnet und durch einen grauen Flansch voneinander abgegrenzt.

Je nach eingegebener Länge erscheinen die einzelnen Rohrteile auch in der Zeichnung unterschiedlich lang.

Um Ihnen einen schnellen Überblick zu verschaffen, werden in der Zeichnung ebenfalls die Bemaßungen der gesamten Messstrecke und des Teilstücks mit eingezeichnet. Dies erfolgt in einer roten Farbe und unter der Rohrleitung.

Von oben nach unten gehend folgt somit zuerst die Bemaßung der Teilstücke, gefolgt von der Bemaßung der gesamten Rohrlänge.

Ferner stellt dieser Bereich das Ergebnis der Leckagenberechnung dar.

Die Darstellung der Entfernung der Leckage zum Sender A erfolgt immer oberhalb der eingezeichneten Rohrleitung in einer in grün gehaltenen Bemaßung. Die Ausgabe der Entfernung bezieht sich immer auf den Standort des Senders A und erfolgt in Metern.

Haben Sie alle Einstellungen bezüglich der Messstrecke vorgenommen, können Sie mit dem Einstellen der analogen Filter fortfahren.

### *3.3 Analogfilter setzen*

Ein weiteres Muss, bevor Sie mit der Messung beginnen, ist das Einstellen der analogen Filter.

Diese ermöglichen das Ausblenden unerwünschter Frequenzen (Störsignale).

Demzufolge lässt der Hochpassfilter des Korrelators nur die Frequenzen ungeschwächt passieren, welche oberhalb der in der Anzeige zu sehenden Frequenz liegen.

Die tiefer liegenden Frequenzen werden durch diesen Filter abgeschwächt.

Mit dem Tiefpassfilter sind Sie hingegen in der Lage, Frequenzen, die unterhalb der angezeigten Tiefpassfrequenz liegen, ungeschwächt passieren zu lassen und hohe Frequenzen abzuschwächen.

Infolge dessen sollten Sie darauf achten, dass sich die Filtereinstellungen nicht überschneiden, da sonst das Programm keine Signale für die Berechnung der Leckage erfassen kann.

Ferner sollten Sie sicherstellen, dass ein entsprechend großer Frequenzbereich, in dem sich das Leckgeräusch befindet, ungefiltert von der Korrelatorkarte verarbeitet werden kann.

| <b>Hochpassfilter</b> |  |  |
|-----------------------|--|--|
| <b>Tiefpassfilter</b> |  |  |
|                       |  |  |
|                       |  |  |

*Abbildung 3-4: Analogfilter*

Ein Anhaltspunkt für das richtige Einstellen der Filter ist das Leitungsmaterial und die Leitungslänge.

Erfahrene Anwender sind in der Lage, anhand dieser Parameter geeignete Filtereinstellungen zu wählen, jedoch beeinflussen auch noch andere Faktoren und die Leckgröße selbst die Wahl der richtigen Filter.

Ferner ist bei einer Messstrecke mit unterschiedlichen Materialien darauf zu achten, dass in solch einem Fall das weichste Material die Filterwahl dominiert. Ein allgemein gültiges Vorgehen zur Auswahl der Filter kann nicht aufgezeigt werden. Die nachfolgende Tabelle kann Ihnen jedoch einen ersten Anhaltspunkt geben:

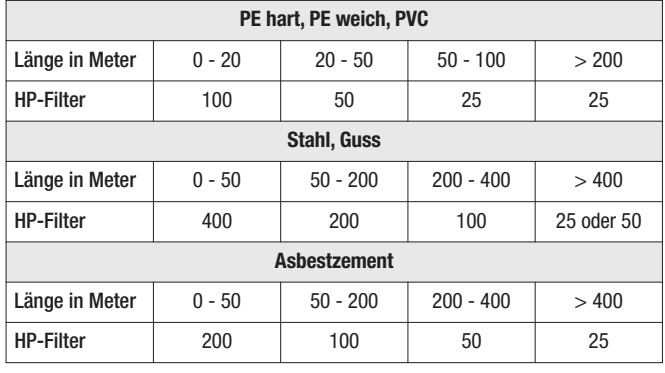

# *3.4 Verstärkung ändern*

Ein weiterer wichtiger Punkt, den es vor Messbeginn zu beachten gilt, ist das Einstellen der Verstärkung für den jeweiligen Kanal.

Ist das Signal für einen Kanal zu leise oder gar zu laut, erhält der Korrelator nicht mehr das Optimum an Informationen und die Messung wird verfälscht.

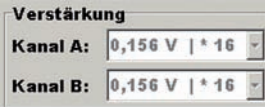

*Abbildung 3-5: Verstärkungen*

Jeder Rohrbruch ist unterschiedlich laut. Somit muss das Programm vor Messbeginn auf diese Gegebenheiten hin eingestellt werden.

Hierzu können Sie im Bereich Verstärkung die Verstärkung in fünf Stufen für jeden Kanal separat einstellen.

Damit Sie die geeignete Verstärkung einstellen können, geben Ihnen die beiden Lautstärkeanzeigen links und rechts neben dem Kohärenzdiagramm eine grafische Darstellung der Signallautstärken. Die sich links befindende Lautstärkeanzeige gibt dabei die Signallautstärke des Kanals A und die sich rechts befindende Lautstärkeanzeige die des Kanals B wider.

Je höher die Balken in den Lautstärkeanzeigen steigen, desto lauter ist das Signal auf den entsprechenden Kanal. Sie sollten die Verstärkung für die Kanäle so wählen, dass die Balken zum einen eine grüne Farbe erhalten und zum anderen sich möglichst in der Mitte der Anzeigen befinden.

Sollte ein Balken andauernd eine rote Farbe haben, ist der Kanal übersteuert, sprich er ist zu laut. In diesem Fall müssen Sie die Verstärkung reduzieren. Ist hingegen eine andauernde gelbe Farbe des Balkens zu erkennen, ist die Verstärkung zu gering und somit das Signal zu leise. Erhöhen Sie in diesem Fall die Verstärkung des Kanals.

Wurden alle Voreinstellungen (Messstrecke, analoge Filter, Verstärkung) getroffen, können Sie mit der eigentlichen Messung beginnen.

Lediglich das Einstellen der Verstärkungen müssen Sie bei der Durchführung einer Automatikmessung nicht ausführen.

#### *3.5 Manuelle Messung*

Damit Sie mit dem Korrelatorprogramm messen können ist es erforderlich, dass Sie ein neues Messobjekt im Programm erzeugen.

Dies realisieren Sie, indem Sie wie in Kapitel 2.1 beschrieben, vorgehen.

Der Unterschied zwischen der Automatikmessung und der manuellen Messung, ist das Vorgehen bei der Einstellung der Filter und der Verstärkungen für die Kanäle. Bevor Sie mit der manuellen Messung starten können, müssen Sie die analogen Hoch- und Tiefpassfilter einstellen.

Eine Vorgehensbeschreibung, sowie Anhaltspunkte zum Einstellen dieser Filter erhalten Sie in Kapitel 3.3.

Nachdem Sie diese eingestellt haben, ist es unerlässlich, dass Sie die Verstärkungen der Kanäle A und B, sofern es notwendig ist, berichtigen (Kapitel 3.4).

Achten Sie bitte unbedingt darauf, dass die Signale in der korrekten Lautstärke empfangen werden. Hierzu geben Ihnen die Lautstärkeanzeigen im Programm eine Hilfestellung.

Wurden alle notwendigen Einstellungen von Ihnen getroffen, können Sie über die Menüleiste (Kapitel 2.6) oder das Menü "Messung" (Kapitel 2.3) die Messung starten.

Während der Messung werden Ihnen nach Abschluss eines jeden Messdurchlaufes die neue Korrelation und Kohärenz in den entsprechenden Diagrammen angezeigt. Erreicht die Anzahl der Messdurchläufe die Anzahl der eingestellten Mittlungen (Abb. 3-2, Hauptmaske, Bereich 7), beendet das Programm die aktuelle Messung und Sie können mit der Nachbearbeitung der Messung beginnen (Kapitel 3.7 oder Kapitel 3.8).

Sollte es notwendig sein, dass der Messmodus schon vor dem Erreichen der Mittlungsanzahl beendet wird, können Sie über die Schaltfläche *"Stop"* den Messmodus sofort verlassen.

Nach dem Ende der Messung errechnet das Programm sofort den Abstand der Leckage zum Sender A und zeigt diesen in den entsprechenden Bereichen der Hauptmaske an (siehe Kapitel 3.1 oder Kapitel 3.2).

Sollte eine Nachbearbeitung der Messung erfolgen, kann der Abstand vom zuerst errechneten Ergebnis abweichen.

# *3.6 Automatikmessung*

Im Gegensatz zur manuellen Messung werden bei der Automatikmessung nicht so viele Vorarbeiten und Nacharbeiten benötigt. Ferner führt die Automatikmessung nach Beendigung der Messung die digitale Filterung der Kohärenz eigenständig durch.

Um eine Automatikmessung durchzuführen, legen Sie wie bei der manuellen Messung, ein Messobjekt an.

Nach dem Anlegen des Messobjekts müssen Sie für die Automatikmessung lediglich die Hoch- und Tiefpassfilter einstellen. Anschließend starten Sie die Messung, wie es in Kapitel 2.3 oder 2.6 beschrieben wird.

Bevor allerdings die Messung startet, überprüft das Programm selbstständig die Einstellungen der Kanalverstärkungen. Sollte das Programm feststellen, dass diese nicht exakt sind, nimmt es eine autarke Anpassung der Kanalverstärkungen vor.

Nachdem auch in diesem Messmodus die Anzahl der Messdurchläufe die Mittlungsanzahl erreicht hat, beendet das Programm das Messen und fährt mit der automatischen Filterung der Kohärenz fort.

Die Berechnung der Filtergrenzen kann unter verschiedenen Voraussetzungen bis zu zehn Sekunden in Anspruch nehmen. Ist die Berechnung der Filtergrenzen beendet, werden die errechneten Grenzen in das Kohärenzdiagramm eingezeichnet und die Darstellung der Korrelation angepasst.

Wenn es erwünscht ist, können Sie natürlich auch nach Abschluss der Messung eine digitale Filterung des Messergebnisses von Hand durchführen. Hierzu gehen Sie bitte wie in nachfolgendem Kapitel 3.7 beschrieben vor.

Ebenso wie bei der manuellen Messung erfolgt die Anzeige des Leckagenabstands zum Sender A unmittelbar nach Beendigung der Messung und Filterung.

### *3.7 Digitalfilter setzen*

Eine probate Funktion, um die Genauigkeit des Messergebnisses zu erhöhen, ist die digitale Filterung der Kohärenz.

Durch diese Filtermethode ist es Ihnen möglich, Störgeräusche, welche in der Kohärenz sichtbar werden, durch Festlegen eines Filterbereichs auszublenden und eine erneute Berechnung der Leckage ohne diese Störgeräusche durchzuführen.

Dazu stellt Ihnen das Programm zwei Filtervarianten zur Verfügung.

Zum einen können Sie eine manuelle Filterung vornehmen, in der Sie die Filtergrenzen selbst festlegen und zum anderen die automatische Filterung, in der das Programm die Filtergrenzen berechnet.

Da dieser Filtertechnik eine Kohärenzkurve zugrunde liegt, kann die digitale Filterung erst nach Beendigung einer Messung erfolgen.

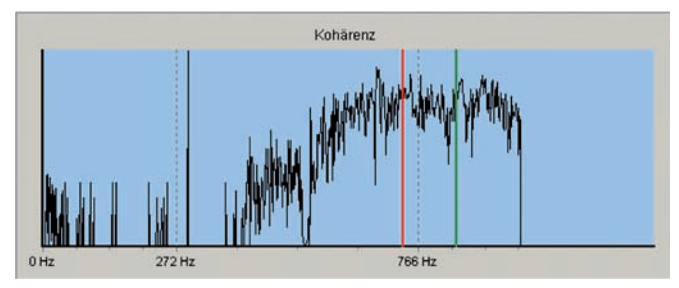

*Abbildung 3-6: Digitalfilter in der Kohärenz*

Für die manuelle Digitalfilterung müssen Sie, bevor Sie die Funktion ausführen, Filtergrenzen festlegen. Dies erfolgt im Kohärenzdiagramm der Hauptmaske (Abb. 3-1, Bereich 2).

Hierzu bewegen Sie den Mauszeiger über das Diagramm und klicken mit der linken Maustaste in den blau hinterlegten Bereich des Diagramms. Es ist jetzt eine vertikale rote Linie im Diagramm zu sehen.

Diese Linie abstrahiert die untere Filtergrenze Ihres digitalen Filters. Durch die Wiederholung des Vorgangs an anderer Stelle im Diagramm, können Sie die Position der Filtergrenze verändern.

Zum Einzeichnen der oberen Filtergrenze klicken Sie mit der rechten Maustaste in das Diagramm.

Jetzt ist neben der roten Linie eine weitere grüne Linie zu sehen. Diese grüne Linie ist die obere Grenze Ihres Digitalfilters. Auch hier ist eine Repositionierung durch Wiederholen des Vorganges möglich.

Alles was sich jetzt zwischen diesen beiden vertikalen Linien befindet, wird für die Berechnung der Leckage verwendet, d.h. alles, was sich links von der roten Linie und rechts von der grünen Linie befindet, wird nicht für die Leckagenberechnung verwendet.

Beachten Sie, dass sich die rote Linie immer links von der grünen Linie und die grüne Linie immer rechts von der roten Linie befinden sollte, damit das Programm eine Leckage berechnen kann.

Ist dies nicht der Fall, errechnet das Programm einen falschen Wert.

Sind beide Filtergrenzen im Diagramm eingezeichnet, können Sie über die Menüfunktion (Kapitel 2.2) oder die Symbolleiste (Kapitel 2.6) die manuelle Filterung starten.

Ist die Filterung der Messwerte durch das Programm beendet, zeigt Ihnen das Programm eine neue Korrelation im Diagramm an und aktualisiert die Anzeige der Leckage.

Zur automatischen Filterung ist das Einzeichnen der Filtergrenzen in die Kohärenz nicht notwendig, da diese durch das Programm selbst berechnet werden.

Somit müssen Sie für diese Art der Filterung keinerlei Filtergrenzen festlegen.

Lediglich ein Funktionsaufruf des Menüpunktes (Kapitel 2.2) oder der Funktion in der Symbolleiste (Kapitel 2.6) sind notwendig, um die Filterung der Messung durchzuführen.

Beachten Sie auch hier, dass erst nach dem Messende eine automatische Digitalfilterung der Messung möglich ist. Auch hier ist es möglich, dass die Berechnung der Filtergrenzen unter verschiedenen Voraussetzungen bis zu zehn Sekunden in Anspruch nehmen kann.

Ist die Berechnung der Filtergrenzen beendet, werden die Filtergrenzen in das Kohärenzdiagramm eingezeichnet und die Darstellung der Korrelation angepasst, sowie die Leckagenanzeige aktualisiert.

### *3.8 Kalibrieren*

Das Kalibrieren ermöglicht es Ihnen, Schallgeschwindigkeiten von Rohrleitungen zu bestimmen.

Hierzu ist es jedoch erforderlich, dass sich die Leckage außerhalb der Messstrecke befindet, also nicht in der Messstrecke zwischen Sender A und B.

Ist dies der Fall, erhalten Sie die in Abb. 3-7 zu sehende Korrelation. Das Diagramm zeigt Ihnen deutlich, dass sich die Leckage vor dem Sender A befinden muss.

In solch einem Fall zeigt Ihnen das Programm für die Entfernung der Leckage zum Sender A null Meter an. Sollte sich jedoch die Leckage nicht außerhalb Ihrer Messstrecke befinden, ist solch eine Korrelation ein Indiz dafür, dass die Schallgeschwindigkeit der Rohrleitung falsch ist.

In beiden Fällen können Sie mit der Funktion "Kalibrieren" (Kapitel 2.2 oder Kapitel 2.6) die Schallgeschwindigkeit der Leitung selbstständig vom Programm anpassen lassen.

Wurde die Schallgeschwindigkeit angepasst, zeigt das Programm eine neue Korrelation im Diagramm an, in der die Standorte der beiden Sender verändert sind, sprich der Abstand der beiden Sender im Diagramm weiter auseinander liegt.

Das Programm legt den Standort einer der beiden Sender auf das Maximum der vorher zu sehenden Korrelation. Dabei wird der Sender, welche näher am Maximum der Korrelation liegt, auf dieses hin verschoben.

Die Leckage befindet sich nach diesem Vorgang somit entweder direkt null Meter oder die ganze Leitungslänge vom Sender A entfernt.

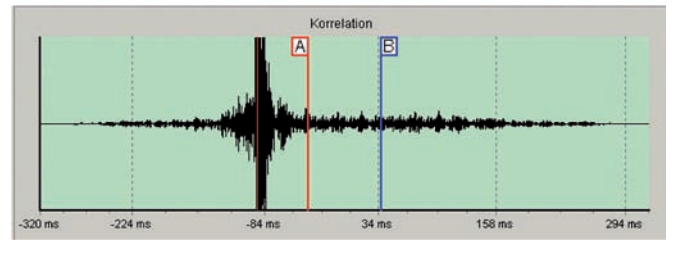

*Abbildung 3-7: Kalibrieren*

Zur Durchführung einer Kalibrierung gehen Sie zuerst wie in Kapitel 3.5 oder Kapitel 3.6 vor und führen eine Messung durch.

Erhalten Sie nach dem Messende eine ähnliche Anzeige wie sie in Abb. 3-7 zu sehen ist, können Sie eine Kalibrierung über die Menüfunktion des Menüs "Messung" (Kapitel 2.3) oder über die Symbolleiste (Kapitel 2.6) starten.

# *3.9 Zeit- und Spektrendiagramm*

In diesem Bereich des Programms ist es Ihnen möglich, für den jeweiligen Kanal das Zeitsignal oder das Spektrum angezeigt zu bekommen.

Die Darstellung eines Zeitsignals erfolgt unmittelbar nach dem Anlegen eines Messobjekts, wo hingegen die Anzeige des Spektrum nur während dem Messen möglich ist.

Im Menü "*Einstellungen"* unter dem Menüpunkt "Kanaldiagramm" ist es Ihnen möglich, zwischen den beiden Anzeigemodi zu wechseln.

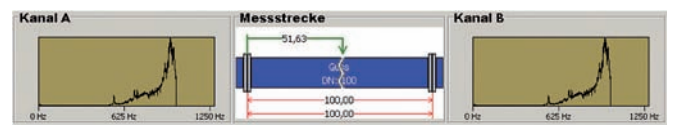

*Abbildung 3-8: Kanaldiagramme*

# *4. Benutzerdialoge*

In diesem Kapitel erhalten Sie detaillierte Beschreibungen der im Programm zur Verfügung stehenden Dialoge.

Mit diesen ist es zum einen möglich, Zusatzinformationen einer Messung hinzuzufügen oder zum anderen Einstellungen im Programm zu verändern.

Kapitel 4.1 beschreibt hierzu die Möglichkeiten, die Ihnen im Dialog *"Rapport"* zur Verfügung stehen, um textuelle Informationen einer Messung hinzuzufügen.

In Kapitel 4.2 werden die Möglichkeiten und der Funktionsumfang des Dialogs *"Skizze"* beschrieben. Anschließend erhalten Sie in Kapitel 4.3 Informationen zum Dialog "Dienstleisteradresse".

Das Kapitel 4.4 führt Sie dann in den Funktionsumfang des Dialogs *"Material definitionen"* bearbeiten ein. Abschließend erhalten Sie in den Kapiteln 4.5 und 4.6 einen Überblick über den Dialog "Messstrecke" und den Dialogen zur Konfiguration der GPS-Schnittstelle.

# *4.1 Rapport*

Wie in Kapitel 1.3 schon zuvor erwähnt, können zur Generierung eines Rapports Zusatzinformationen über diesen Dialog eingegeben und dann zusammen mit den Messdiagrammen ausgedruckt werden.

Um den Dialog aufzurufen, gehen Sie bitte wie in Kapitel 2.2 beschrieben vor.

Nach dem Aufrufen des Dialogs sehen Sie die in Abb. 4-1 zu sehenden Eingabemaske.

In dieser stehen Ihnen vier Bereiche zur Verfügung, um Informationen zur Messung hinzuzufügen. Auf der linken Seite die Bereich Adresse und Bemerkung und auf der rechten Seite die Bereiche Messpunkte und Sachbearbeiter.

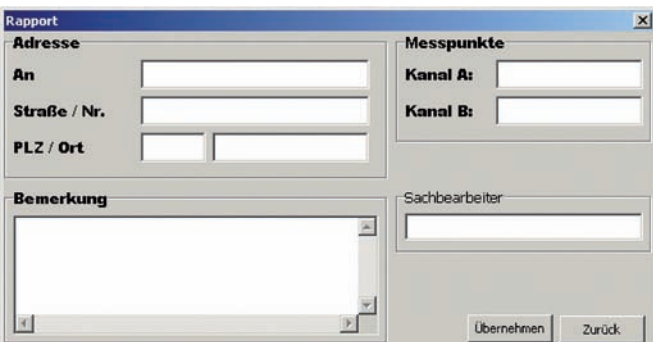

*Abbildung 4-1: Rapportdialog*

Im Bereich Adresse ist es Ihnen möglich, die Adresse des Kunden zu hinterlegen, welche dann im Kopf des Rapportausdrucks zu sehen ist.

Das Feld Bemerkung wird ebenfalls mit ausgedruckt, jedoch werden aus Platzgründen nur die ersten vier Zeilen auf dem Rapportausdruck mit ausgegeben.

Im Feld Sachbearbeiter können Sie den Namen des Mitarbeiters eintragen, von dem die Messung durchgeführt wurde.

Die Felder im Bereich Messpunkte ermöglichen die Eingabe einer Standortbeschreibung für die Sender A und B. Diese Informationen erscheinen ebenfalls auf dem Rapportausdruck.

Um die eingegebenen Informationen in die aktuelle Messung zu übernehmen, drücken Sie die Schaltfläche *"Übernehmen"*.

Beachten Sie jedoch, um die eingegebenen Informationen dauerhaft zu speichern, muss die Messung auch noch gespeichert werden.

Ist dies nicht der Fall, gehen die Informationen verloren. Wählen Sie zuerst die Schaltfläche "Übernehmen", um die Informationen in die Messung zu übernehmen und anschließend im Menü *"Datei"* den Menüpunkt *"Speichern"* (Kapitel 2.1), damit diese Informationen nachhaltig gespeichert werden.

Sollen die Eingaben verworfen, also nicht übernommen werden, betätigen Sie die Schaltfläche *"Zurück"*.

#### *4.2 Skizze*

Damit Sachverhalte am Messpunkt auch grafisch dargestellt werden können, bietet das Korrelatorprogramm einen Dialog mit dem es möglich ist, Skizzen zu zeichnen und diese mit der Messung abzuspeichern.

Nach dem starten des Dialogs erscheint der in Abb. 4-2 zu sehende Dialog.

In diesem Zustand kann jedoch noch nicht gezeichnet werden. Hierzu muss entweder über das Menü "Datei", des Dialogs "Skizze", mit dem Menüpunkt *"Neu"* ein neues Zeichenblatt angelegt oder mit dem Menüpunkt *"Öffnen"* eine Bilddatei geladen werden.

Zusätzlich haben Sie noch die Möglichkeit, Bilder aus der Zwischenablage in das Korrelatorprogramm einzufügen, welche zum Beispiel aus einem Kartenprogramm entnommen wurde Dies wird im Zusammenhang mit dem Menü *"Einstellungen"* – GPS-Export, näher erläutert *(siehe Menü "Einstellungen")*.

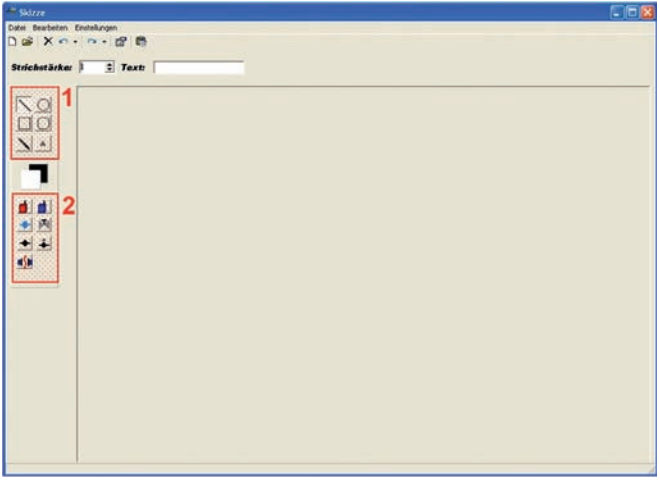

*Abbildung 4-2: Skizzenfenster*

#### **4.2.1 Zeichnen**

Für das Zeichnen stehen Ihnen verschiedene Funktionen in diesem Dialog bereit.

Diese befinden sich links neben der Zeichenfläche und werden durch Schaltflächen mit entsprechenden geometrischen Figuren oder anderen Symbolen dargestellt (siehe Abb. 4-2).

Um in die Zeichenfläche zu zeichnen, wählen Sie ein Symbol aus, indem Sie die entsprechende Schaltfläche mit der Maus anklicken.

Haben Sie eine Figur aus dem *Bereich 1* (Abb. 4-2) gewählt, bewegen Sie den Mauszeiger über die Zeichenfläche, halten die linke Maustaste gedrückt und bewegen die Maus, bis die Form die gewünschte Größe hat.

Jetzt wird die entsprechende Figur auf der Zeichenfläche angezeigt und beim Loslassen der linken Maustaste in das Zeichenfeld eingezeichnet.

Haben Sie ein Symbol aus dem *Bereich 2* (Abb. 4-2) gewählt, bewegen Sie den Mauszeiger über die Zeichenfläche und klicken mit der linken Maustaste an die Stelle, an der das Symbol erscheinen soll.

Nachfolgend erhalten Sie eine Erklärung der verschiedenen Symbole:

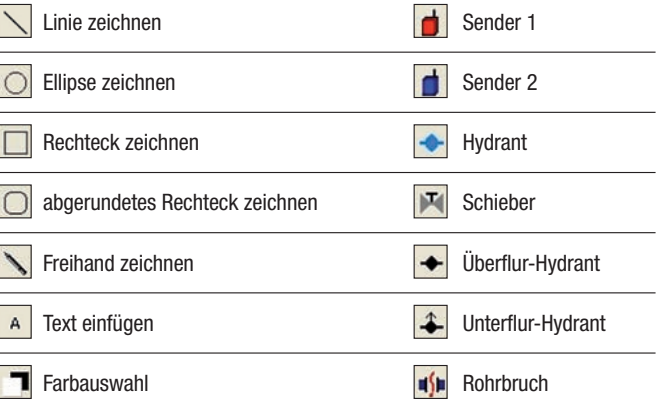

#### **4.2.2 Menüfunktionen**

#### **Symbolleiste**

Die Symbolleiste (Abb 4-3) stellt die am häufigsten benötigten Menüfunktionen zur Verfügung. Hier finden Sie auch die Listen für Rückgängig- und Wiederherstellungsfunktion, so dass Sie mehrere dieser Schritte auf einmal durchführen können.

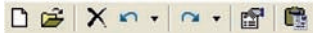

*Abbildung 4-3: Symbolleiste*

Die ersten drei Icons der Symbolleiste spiegeln das Menü "Datei" wieder.

Mit diesem können Sie ein neues Zeichenblatt anlegen, eine bestehende Bilddatei öffnen oder das Skizzenprogramm beenden.

Die nachfolgenden zwei Icons gehören zum Menü *"Bearbeiten"*. Dieses beinhaltet Funktionen, die getätigte Aktionen auf der Zeichenfläche Rückgängig machen bzw. Wiederherstellen.

Über das nächste Icon können Sie die Einstellungen für die Formatierung von Text vornehmen. Diese Funktion finden Sie auch im Menü "Einstellungen" wieder.

Das letzte Icon in der Symbolleiste ist das "Einfügen"-Symbol, mit welchem Sie eine Grafik aus der Zwischenablage in das Skizzenprogramm einfügen können.

Die Liniendicke und der Text, der eingefügt wird, können Sie mit folgender Menüleiste festlegen (siehe Abb. 4-4).

Die Strichstärke ist für alle geometrischen Figuren gültig und kann hier vergrößert oder verkleinert werden.

Um Text in die Skizze einzufügen, geben Sie in dieser Menüleiste den gewünschten Text ein, danach wählen Sie aus den Zeichensymbolen das Textsymbol. Anschließend klicken Sie in der Skizze auf die Stelle, an der der Text erscheinen soll.

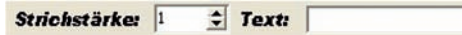

*Abbildung 4-4: Menüleiste Text und Freihandzeichnen*

Die übrigen Menüpunkte des Skizzenprogramms werden nachfolgend näher erläutert.

Zuerst wird das Menü "Datei" mit seinen Menüpunkten erklärt. Darauf folgt das Menü "Bearbeiten".

Zum Schluss wird noch das Menü *"Einstellungen"* mit seinen Funktionen erläutert.

#### **Menü** "Datei"

Das Menü "Datei" stellt die Menüpunkte "Neu", "Öffnen" und "Beenden" zur Verfügung. Mit Hilfe des Menüeintrags "Neu" wird ein leeres Zeichenblatt im Skizzenprogramm angelegt, auf welchem dann anschließend gezeichnet werden kann.

Der Menüeintrag "Öffnen" ermöglicht das Laden schon vorhandener Bilddateien. Das Korrelatorprogramm kann zur Zeit Rastergrafiken des Typs JPG oder BMP verarbeiten, sprich diese Dateien können unter dem Menüpunkt *"Öffnen"* in den Skizzendialog geladen und anschließend bearbeitet werden.

Durch dem Befehl "Beenden" kann der Dialog wieder verlassen werden.

Wird der Dialog mit "Beenden" geschlossen, zeigt Ihnen das Programm einen Informationsdialog, indem Sie gefragt werden, ob die Zeichnung beim nächsten Speichern der Messung mit abgespeichert werden soll.

Bestätigen Sie mit "Ja", wird die Zeichnung mitgespeichert, wählen Sie "Nein", so gehen die Daten verloren.

Beachten Sie ferner, um die Zeichnung dauerhaft zu speichern, muss die Messung auch noch gespeichert werden. Ist dies nicht der Fall, geht die Zeichnung ebenfalls verloren.

#### **Menü** "Bearbeiten"

Im Menü "Bearbeiten" finden Sie Funktionen, mit denen Sie die Aktionen beim Zeichnen auf der Grafik rückgängig bzw. wiederherstellen können.

Es können die jeweils letzten zehn Aktionen rückgängig- bzw. wiederhergestellt werden. Sie haben entweder die Möglichkeit, immer nur eine Aktion rückgängig bzw. wiederherzustellen oder mehrere Aktionen auf einmal. Wenn Sie nur eine Aktion bearbeiten möchten, können Sie die entsprechende Funktion entweder über das Menü oder die Menüleiste aufrufen.

Wollen Sie mehrere Aktionen auf einmal rückgängig bzw. wiederherstellen, klicken Sie in der Menüleiste auf das Dreieck *(siehe Abb. 4-5, Markierung 1)*, um die Rückgängig- bzw. Wiederherstellungsliste aufzurufen.

Es öffnet sich eine Liste mit den zuletzt getätigten Aktionen, welche in Abb. 4-5 zu sehen ist.

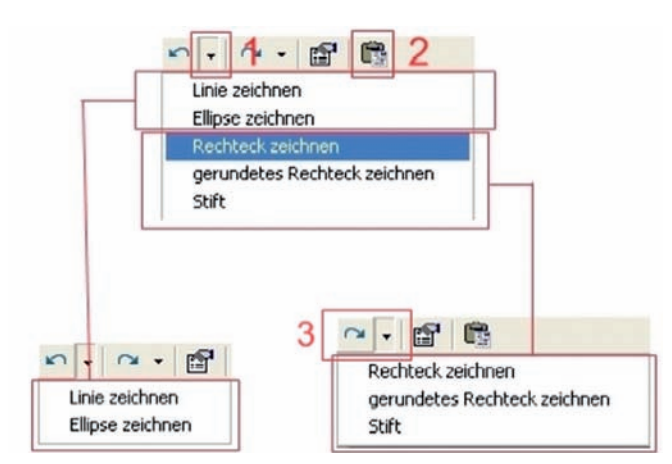

*Abbildung 4-5: Undo-/Redo-Liste*

Wählen Sie eine Aktion aus und klicken Sie darauf, um mehrere Schritte rückgängig zu machen. Die ausgewählten Aktionen werden dann in die Wiederherstellungsliste *(siehe Abb. 4-5, Markierung 3)* eingefügt und stehen solange zur Wiederherstellung zur Verfügung, bis wieder ein neues Objekt in die Skizze gezeichnet wird.

Mit Hilfe der Funktion "Einfügen" können Sie eine Grafik aus der Zwischen ablage in das Skizzenprogramm einfügen und anschließend bearbeiten *(vgl. Abb. 4-5, Markierung 2)*.

#### **Menü** "Einstellungen"

Unter dem Menü *"Einstellungen"* finden Sie alle Funktionen des Dialogs *"Skizze"*, mit denen Sie die Zeichenelemente verändern können. In diesem Menü können Sie z.B. unter dem Menüpunkt "Schriftart" alle Parameter eines einzuzeichnenden Textes ändern.

Beginnend von der Schriftart bis hin zur Schriftgröße können Sie hier, vor dem Einzeichnen eines Textes in die Grafik, Einstellungen über das Aussehen vornehmen.

Ein weiterer Menüpunkt ist der Menüpunkt "Füllmuster". Hier kann im Untermenü zwischen verschiedenen Füllmustern für das Zeichnen von Flächen wie Kreise und Rechtecke eine Auswahl getroffen werden.

Eine andere Art, die Darstellung von Linien und Flächen zu beeinflussen, bietet der Menüpunkt "Linienart". Mit den sich unter diesem Menüpunkt befindenden Untermenüpunkten ist es möglich, die Darstellung der Linien zu beeinflussen.

Eine weitere Funktion im Menü *"Einstellungen"* ist die Funktion "GPS-Export". Mit ihr ist es möglich, Karten von einem Routenplaner, vorzugsweise Microsoft AutoRoute oder Google Earth, zu exportieren und im Skizzenprogramm zu verwenden.

Sollte der Programmpfad zum verwendeten Kartenprogramm noch nicht im Korrelatorprogramm gespeichert sein, erscheint beim Aufrufen dieser Funktion der in Abb. 2-2 zu sehende *"Öffnen"-Dialog*. In ihm müssen Sie dann den Pfad zur ausführbaren Programmdatei angeben und den Dialog mit *"Öffnen"* bestätigen.

Möchten Sie als Kartenprogramm z.B. Microsoft Autoroute verwenden, wechseln Sie im "Öffnen"-Dialog in das Installationsverzeichnis von Microsoft Autoroute *(z.B. C:\Programme\Microsoft Autoroute\)* und klicken Sie dort auf die Datei *"AutoRout.exe"*. Anschließend drücken Sie die Schaltfläche *"Öffnen"*.

Das ausgewählte Kartenprogramm wird nun gestartet.

Ist ein GPS-Empfänger angeschlossen ist es möglich, je nach verwendeter Anwendung, sich mit Hilfe der empfangenen GPS-Koordinaten den Standort anzeigen zu lassen.

Für die Konfiguration des GPS-Empfangs lesen Sie bitte die Kapitel 4.6 und 5.3.

Wurde das Programm, welches die Kartendaten enthält, gestartet, kopieren Sie den Kartenausschnitt in die Zwischenablage. Den Befehl zum Kopieren in die Zwischenablage finden Sie bei Microsoft AutoRoute unter *"Bearbeiten"* > *"Kopieren"*, bei Google Earth unter*"Bearbeiten"* > *"Kopieren"* > *"Bild kopieren"*.

Haben Sie die gewünschte Karte in die Zwischenablage kopiert, können Sie das verwendete Kartenprogramm wieder schließen.

Das Korrelatorprogramm erkennt, wenn die Kartenanwendung geschlossen wurde und beginnt automatisch, die Grafik aus der Zwischenablage zu laden und in der Skizze darzustellen. Anschließend können Sie die Grafik im Skizzenprogramm bearbeiten.

#### *4.3 Dienstleisteradresse*

Ein weiterer Dialog zur Informationsverarbeitung ist der Dialog "Dienstleisteradresse", welcher über das Menü "Einstellungen" aufgerufen werden kann.

Hier können Sie Ihre Anschrift sowie ein Logo im Programm hinterlegen.

Um ein Logo zu hinterlegen, drücken Sie die Schaltfläche *"Laden"*. Es öffnet sich ein Dateiauswahldialog, in dem Sie eine Grafik vom Typ .jpg oder .bmp auswählen können *(siehe Abb. 4-6)*.

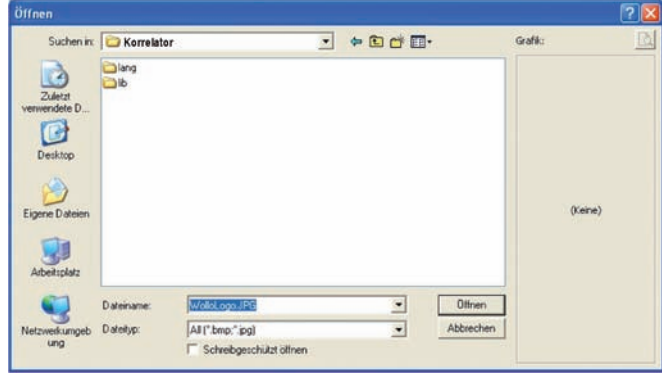

*Abbildung 4-6: Logo öffnen*

Nachdem Sie die Grafik ausgewählt haben, drücken Sie im Dialog auf *"Öffnen"*. Die Grafik erscheint nun im Fenster Dienstleisteradresse (siehe Abb. 4-7).

Die Adresse und das Logo wird dann bei jedem Rapportausdruck in der Kopfzeile mit ausgegeben. Durch Drücken der Schaltfläche "Übernehmen" wird die Anschrift unmittelbar in die Konfigurationsdatei (Kapitel 5.1) des Korrelatorprogramms geschrieben, d.h. die Informationen dieses Dialogs können unabhängig von einer Messung im Programm gespeichert werden.

Über die Schaltfläche *"Zurück"*, verwerfen Sie Ihre Eingabe und kehren in die Hauptmaske des Programms zurück.

Möchten Sie das hinterlegte Logo wieder entfernen, klicken Sie auf die Schaltfläche *"Löschen"*.

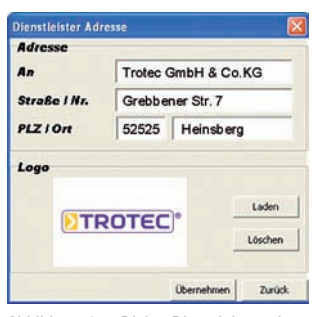

*Abbildung 4-7: Dialog Dienstleisteradresse* 

### *4.4 Materialdefinitionen*

Damit das Programm Sie bei der Erstellung der Messstrecke unterstützen kann und die für die angegebene Leitungsart definierte Schallgeschwindigkeit berechnet, müssen in diesem Dialog zuerst Leitungsarten angelegt werden.

Die Installationsdatei enthält bereits die gängigsten sieben Leitungsarten mit ihren Schallgeschwindigkeiten für verschiedene Leitungsdurchmesser. Möchten Sie also diese sieben Leitungsarten bearbeiten oder neue dem Programm hinzufügen, so können Sie dies über diesen Dialog bewerkstelligen.

Wie in Abb. 4-8 zu sehen ist, unterteilt sich der Dialog in zwei Bereiche, dem Linken für die Leitungsarten und dem Rechten für die Leitungsdurchmesser und Schallgeschwindigkeiten.

| Leitungsart                               | Schallgeschwindigkeiten |                                        |                |
|-------------------------------------------|-------------------------|----------------------------------------|----------------|
| AZ<br>Blei                                |                         | Durchmesser [mm] Geschwindigkeit [m/s] | E              |
|                                           | 12                      | 1320                                   |                |
| Guss<br>Kupfer<br>PE<br>PVC hart<br>Stahl | 20                      | 1300                                   |                |
|                                           | 30                      | 1250                                   |                |
|                                           | 40                      | 1235                                   |                |
|                                           | 50                      | 1200                                   |                |
|                                           | 60                      | 1188                                   |                |
|                                           | 80                      | 1160                                   |                |
|                                           | 100                     | 1140                                   |                |
|                                           | 125                     | Õ                                      |                |
|                                           | 150                     | O                                      |                |
|                                           | 175                     | O                                      |                |
|                                           | 200                     | O                                      |                |
|                                           | 250                     | o                                      | $\blacksquare$ |

*Abbildung 4-8: Fenster "Materialdefinitionen"*

Im linken Bereich können Leitungsarten von Ihnen angelegt oder gelöscht werden.

Hierzu klicken Sie mit der rechten Maustaste in den linken Bereich hinein, so dass sich ein Kontextmenü öffnet.

Das Kontextmenü stellt Ihnen zwei Menüpunkte zur Auswahl. Den ersten, mit dem Sie eine neue Leitungsart anlegen können und den Zweiten, der eine selektierte Leitungsart löscht.

Zur Erzeugung einer neuen Leitungsart öffnen Sie also das Kontextmenü und wählen den ersten Menüpunkt aus.

Jetzt öffnet sich ein Eingabefester, in dem Sie den Namen der neuen Leitungsart eingeben können. Bestätigen Sie diesen Dialog über die Schaltfläche *"OK"*, um die Leitungsart in den Dialog "Materialdefinitionen" zu übernehmen oder wählen "Abbrechen", um die Eingabe zu verwerfen.

Nach der Bestätigung mit "OK" wird die neue Materialdefinition im linken Bereich des Dialogs angezeigt.

Um eine Materialdefinition zu löschen, markieren Sie diese und rufen erneut das Kontextmenü mit einem Klick der rechten Maustaste auf und wählen dort den zweiten Menüpunkt aus. Die markierte Leitungsdefinition wird jetzt gelöscht.

Beachten Sie, dass die Leitungsdefinition durch das Löschen unwiederbringlich weg ist und durch das Programm nicht wieder hergestellt werden kann.

Wie am Anfang des Kapitels erwähnt, dient der rechte Bereich zur Bearbeitung der Schallgeschwindigkeiten und Leitungsdurchmesser der jeweilig markierten Leitungsart.

Wurde eine Leitungsart markiert, kann durch ein einfaches anklicken des entsprechenden Werts dieser bearbeitet werden. Sowohl Durchmesser als auch Schallgeschwindigkeit können in ihren Werten frei variiert werden.

Wurden von Ihnen alle Änderungen getroffen, können diese mit Klick auf *"Übernehmen"* ins Programm übernommen werden.

Möchten Sie keine der gemachten Änderungen beibehalten, so wählen Sie die Schaltfläche "Zurück". Sie gelangen dann ohne zu speichern wieder in die Hauptmaske zurück.

**Achtung: die Leitungsarten werden bei einem Wechsel der Dialogsprache nicht mit übersetzt, da diese in einer separaten Datei gespeichert werden. Die Übersetzung der Leitungsarten können Sie Kapitel 5.1 entnehmen.**

#### *4.5 Messstrecke einstellen*

Zur Eingabe der Messstrecke steht Ihnen der Dialog "Messstrecke einstellen" im Programm zur Verfügung.

Zu diesem Dialog gelangen Sie, wenn Sie im Menü *"Einstellungen"* den Menüpunkt *"Messstrecke einstellen"* anklicken.

In diesem Dialog können Sie insgesamt sieben verschiedene Teilstücke einer Rohrleitung, auf der gemessen werden soll, eingeben. Dabei entspricht eine Zeile mit den Angaben Material, Länge, Dimension und Schallgeschwindigkeit einem Teilstück einer Rohrleitung.

Sollte in einem Feld einer Zeile keine Eingabe erfolgen, wird die gesamte Zeile während der Berechnung des Messergebnisses nicht berücksichtigt.

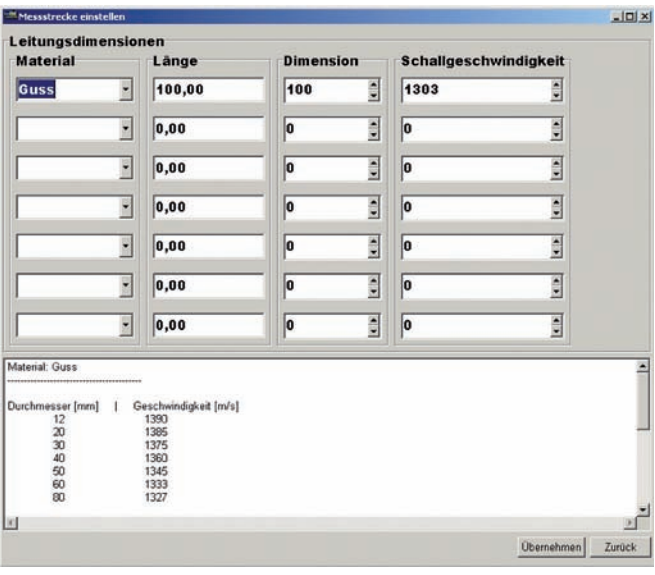

*Abbildung 4-9: Fenster "Messstrecke einstellen"*

#### Zur Eingabe eines Rohrstücks wählen Sie zuerst die Materialart in der Auswahlbox im Bereich Material aus.

In dieser Auswahlbox sind alle Leitungsarten enthalten, die im Dialog Materialdefinitionen (Kapitel 4.4) angelegt wurden. Somit berechnet das Programm automatisch die Schallgeschwindigkeit, wenn die Felder Länge und Dimension mit Werten gefüllt werden.

Natürlich können Sie die Schallgeschwindigkeit auch noch nachträglich verändern, indem Sie auf die Pfeiltasten am Feld Schallgeschwindigkeit drücken oder direkt einen Wert in das Feld schreiben.

Wenn Sie mehrere Teilstücke eintragen möchten, wiederholen Sie den Vorgang in der nächsten Zeile.

Damit die von Ihnen gewählten Einstellungen vom Programm übernommen werden, wählen Sie *"Übernehmen"* am unteren Ende der Eingabemaske.

Die Messstrecke wird jetzt gespeichert und im Bereich Messstrecke (siehe Abb. 1-3) der Hauptmaske angezeigt. Bei einem erneutem Aufruf des Dialogs *"Messstrecke einstellen"* werden die von Ihnen vorgegebenen Werte im Dialog wieder angezeigt.

Damit Ihre Eingaben nicht vom Programm gespeichert werden, klicken Sie auf "Zurück". Sie gelangen somit wieder in die Hauptmaske, ohne eine Messstrecke angelegt zu haben.

### *4.6 GPS-Schnittstelle*

Damit der Empfang und die Verarbeitung von GPS-Daten möglich ist, müssen im Programm Einstellungen vorgenommen werden und vom GPS-Empfänger die Programmanforderungen erfüllt werden.

Dieser Abschnitt beschreibt die Konfiguration des Programms, damit die GPS-Daten verarbeitet werden können.

In Kapitel 5.3 erfahren Sie, welchen technischen Ansprüchen ein GPS-Empfänger genügen muss, um mit dem Korrelatorprogramm genutzt zu werden.

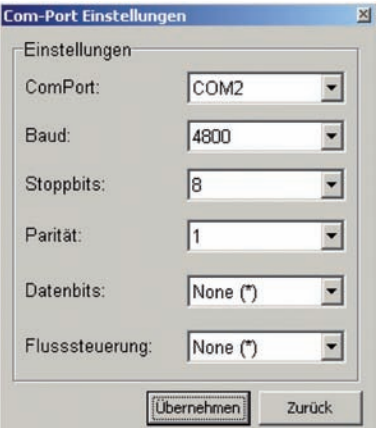

*Abbildung 4-10: Com-Port Einstellungen*

Wie Kapitel 5.3 entnommen werden kann, erfolgt die Kommunikation des Pro-gramms über die serielle Schnittstelle.

Hierbei kann es sich sowohl um eine reelle serielle oder eine virtuell serielle Schnittstelle handeln. Beide haben gemeinsam, dass die Kommunikationsparameter vor Kommunikationsbeginn definiert werden müssen.

Über den Menüpunkt "GPS" des Menüs "Einstellungen" gelangen Sie in ein Untermenü, über dessen ersten Menüpunkt Sie den in Abb. 4-10 zu sehenden Dialog erhalten.

In diesem Dialog können Sie sämtliche Parameter einer seriellen Schnittstelle einstellen. Die Einstellungen für die Schnittstelle können Sie der Verpackung des Empfängers entnehmen.

Haben Sie alle Parameter der Schnittstelle konfiguriert, können Sie über die Schaltfläche "Übernehmen" die Einstellungen im Programm speichern.

Über "Zurück" verwerfen Sie die Einstellungen und gelangen ohne die Parameter zu speichern, in die Hauptmaske des Programms zurück.

Nachdem Sie die Schnittstelle eingestellt haben, ist es Ihnen möglich, über den Zweiten Menüpunkt des Untermenüs "GPS" den Empfang zu testen.

Wählen Sie hierzu die Schaltfläche "Öffnen" (Abb. 4-11).

Haben Sie einen GPS-Empfänger, der das NMEA 0183 Protokoll unterstützt, erhalten Sie im Dialog "Verbindungstest" eine ähnliche Ausgabe, wie sie in Abb. 4-12 zu sehen ist. Erfolgt diese, ist das Programm empfangsbereit und kann die Daten verarbeiten und wie in Abb. 4-12 unten zu sehen ist, anzeigen.

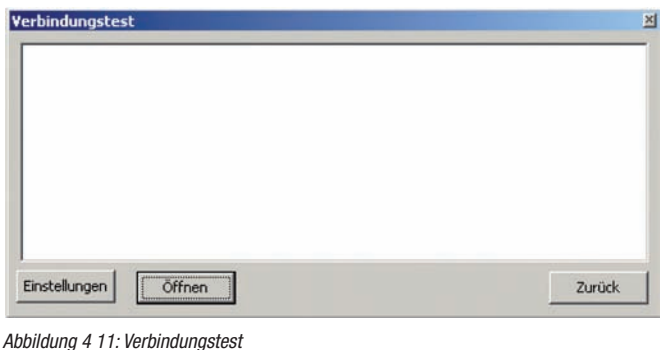

\$GPGGA,100539.000,4913.0052,N,00925.4911,E,1,04,5.5,215.9,M,48.0,M,,0000\*5E \$GPGSA,A,3,18,21,22,07,,,,,,,,,7.3,5.5,4.9\*36 \$GPRMC,100539.000,A,4913.0052,N,00925.4911,E,0.26,112.34,120207,,\*01 \$GPVTG,112.34,T,,M,0.26,N,0.5,K\*64

*Abbildung 4-12: NMEA-Protokollausgabe*

# *5. Technische Informationen*

Nachfolgende Kapitel verschaffen Ihnen einen Überblick über die eher technischen Aspekte des Programms.

Speziell die Konfigurationsdateien, welche zum Speichern der Einstellungen und der Materialdefinitionen dienen, werden in Kapitel 5.1 beschrieben.

Kapitel 5.2 schildert das Anlegen und Bearbeiten der Sprachdateien, welche ins Programm mit eingebunden werden, um die Informationsausgabe zu verändern.

In Kapitel 5.3 letztendlich werden die technischen Voraussetzungen für den Anschluss eines GPS-Empfängers erläutert.

# *5.1 Konfigurationsdateien*

Das Korrelatorprogramm benötigt zwei Konfigurationsdateien, die entweder während der Installation oder durch den ersten Programmstart angelegt werden.

Die Konfigurationsdatei "MatDef.md", welche bei der Installation angelegt wird, ist die Datei für die Materialdefinitionen.

Diese Datei enthält alle Informationen zu den Leitungsarten, welche im Programm genutzt und über den in Kapitel 4.4 vorgestellten Dialog bearbeitet werden können. Jedoch werden bei einer Umstellung des Programms auf eine andere Sprache diese Materialdefinitionen nicht mit übersetzt, da diese in einer separaten Datei abgespeichert sind.

Eine Anpassung der Leitungsdefinitionsnamen kann jedoch von Hand erfolgen, indem die Datei "MatDef.md" in einem Editor geöffnet wird und dort die Namen umbenannt werden. Die Datei ist unter folgendem Pfad zu finden:

*• Installationspfad/MatDef/MatDef.md*

Das bedeutet: Wurde das Korrelatorprogramm unter dem Installationspfad *"C:/Programm/Trotec/Korrelator"* installiert, so ist die Datei unter dem Pfad *"C:/Programm/Trotec/Korrelator/MatDef/MatDef.md"* gespeichert.

Damit Sie diese Datei bearbeiten können, öffnen Sie den Ordner, in dem sich die Datei *"MatDef.md"* befindet. Öffnen Sie das Kontextmenü, indem Sie den Mauszeiger über der Datei positionieren und einen Klick mit der rechten Maustaste machen.

Wählen Sie in dem jetzt erscheinenden Kontextmenü den ersten Menüpunkt aus ("Öffnen"). Es erscheint jetzt eine Abfrage, mit welchen Programm Sie diese Datei öffnen möchten.

In der zu sehenden Liste können Sie entweder das Programm *"Editor"* oder das Programm *"WordPad"* auswählen, um anschließenden mit *"OK"* die Datei zu öffnen.

Wurde die Datei zur Bearbeitung geöffnet, ist im Editor (oder WordPad) ein ähnlicher Text zu sehen, wie er in Abb. 5-1 zu sehen ist.

| [AZ]        |
|-------------|
| $12 = 1370$ |
| $50 = 1250$ |
| $\cdots$    |
| [Guss]      |
| $12 = 1390$ |
| $20 = 1385$ |
| $\cdots$    |
| [Blei]      |
| $12 = 1190$ |
| $20 = 1150$ |
| $\cdots$    |

*Abbildung 5-1: Einträge Datei "MatDef.md"*

Wie zu erkennen ist, stehen die Benennungen der Materialien in eckigen Klammern und die Definitionen des Durchmessers und der Schallgeschwindigkeit (Durchmesser = Schallgeschwindigkeit) folgen diesen.

Um einen Begriff zu ersetzen (übersetzen), müssen Sie nur den entsprechenden Begriff (sei es [Blei]) durch den neuen Begriff (neuer Begriff in englisch [Lead]) ersetzen.

Die Anpassungen der Leitungsdurchmesser und Schallgeschwindigkeiten empfehlen wir weiterhin über den in Kapitel 4.4 genannten Dialog vorzunehmen.

Nach Abschluss der Bearbeitung speichern Sie bitte die Datei unter dem gleichem Namen und Pfad ab.

Eine weitere Datei, in der zur Programmlaufzeit Einstellungen gespeichert werden, ist die Datei "Korrel.conf". Speziell die Fensterpositionen, Dienstleisteradresse und Speicherpfade werden in dieser Datei gespeichert.

Durch das Löschen dieser Datei, versetzen Sie das Programm folglich in den Installationszustand zurück. Die Datei "Korrel.conf" finden Sie unter folgenden Pfad:

*• C:/Dokumente und Einstellungen/aktueller Benutzer/Trotec/Korrelator/Korrel.conf*

### *5.2 Sprachdateien*

Für die Mehrsprachigkeit des Programms sind, wie in Kapitel 2.4 schon beschrieben, zehn Sprachen vorgesehen.

Nicht alle Sprachen gehören jedoch zum Installationsumfang des Programms. Lediglich Englisch und Deutsch werden während der Installation mit installiert.

Alle anderen Sprachen sind nach der Installation noch nicht verfügbar und somit über das Menü "Einstellungen" nicht auswählbar. Das Konzept der Mehrsprachigkeit wird im Korrelatorprogramm durch Sprachdateien realisiert, welche wie in der nachfolgenden Liste zu sehen ist, benannt werden müssen, damit sie vom Programm erkannt werden.

- *german.lng*
- *english.lng*
- *french.lng*
- *italian.lng*
- *spanish.lng*
- *portuguese.lng*
- *swedish.lng*
- *norwegian.lng*
- *danish.lng*
- *polish.lng*

Ferner ist der Speicherort dieser Dateien durch das Programm vorgegeben.

Soll eine Sprachdatei neu hinzugefügt werden, so muss diese in den Ordner *"lang"* des Programms abgelegt werden.

Möchten Sie zum Beispiel Polnisch dem Programm hinzufügen, müssen Sie zuerst eine Datei erzeugen, die den Dateinamen "polish.lng" trägt. Diese muss dann in den Ordner "lang" des Programms kopiert werden.

Der Ordner für die Sprachdateien befindet sich im Installationspfad des Korrelatorprogramms.

Wurde das Programm zum Beispiel unter dem Pfad *"C:/Programme/Korrelator"* installiert, so finden Sie den Ordner *"lang"* unter diesen Pfad. Somit muss die Sprachdatei *"polish.lng"* nach *"C:/Programme/Korrelator/lang"* kopiert werden.

Der Aufbau einer Sprachdatei folgt ebenfalls den Vorgaben des Programms und muss eingehalten werden, damit das Programm die Datei exakt einbinden kann.

In Abb. 5-2 ist ein Auszug des Aufbaus einer Sprachdatei zu sehen.

In der ersten Zeile jeder Sprachdatei ist der Länderschlüssel in eckigen Klammern hinterlegt. Dieser ist unbedingt erforderlich für das exakte Einbinden der Datei. Der Schlüssel folgt dabei der Benennung der Sprachdatei. Lautet die Sprachdatei "norwegian.Ing", so ist der Schlüssel, welcher in der ersten Zeile stehen muss [norwegian] und für "*portuguese.lng"* ist es [portuguese].

[german] GBHochPass=Hochpassfilter GBTiefPass=Tiefpassfilter GBVerstaerkung=Verstärkung ...

*Abbildung 5-2: Aufbau Sprachdatei*

Nach der korrekten Benennung der Sprachdatei und des Länderschlüssels in der Datei, können die zu übersetzenden Begriffe in die jeweilige Landessprache übersetzt werden. Der Aufbau sieht dabei folgendermaßen aus:

Zuerst kommt das Schlüsselobiekt, gefolgt von dem zu übersetzenden Begriff. Beide werden durch ein Gleichheitszeichen ohne Leerzeichen voneinander getrennt, wie es in den Zeilen zwei bis vier in Abb. 5-2 zu sehen ist.

Am Beispiel des zu übersetzenden Begriffes Hochpassfilter (Abb. 5-2) ist *"GBHochPass"* das Schlüsselobjekt, welches nicht verändert werden darf, und *"Hochpassfilter"* der zu übersetzende Begriff, der geändert werden darf.

Damit alle Schlüssel von Ihnen übersetzt werden und keiner vergessen wird, schlagen wir vor, dass Sie sich einfach eine bestehende Sprachdatei kopieren und die entsprechenden Änderungen daran vor nehmen.

# *5.3 GPS-Empfänger*

Die Kommunikation zwischen dem Korrelatorprogramm und einem GPS-Empfänger erfolgt über eine reelle oder virtuelle serielle Schnittstelle unter Windows.

Windows stellt für die Kommunikation mit externen Geräten einen Kommunikationsanschluss bereit, der, egal welche Hardware ihm zugrunde liegt, wie eine serielle Schnittstelle behandelt wird, d.h im System als ComPort verfügbar ist.

Da das Korrelatorprogramm auf diesen ComPort aufsetzt (Kapitel 4.6), können Sie jeden GPS-Empfänger benutzen, der über diese Schnittstelle ansprechbar ist.

Es können also Empfänger verwendet werden, die über RS-232, USB, IrDA oder Bluetooth mit dem Computer verbunden werden, solange sie im System über einen ComPort ansprechbar sind.

Die zweite Vorrausetzung, die der GPS-Empfänger erfüllen muss, um mit dem Korrelatorprogramm betrieben zu werden, ist das Übertragungsprotokoll der GPS-Daten.

Das Programm verarbeitet GPS-Daten, die dem NMEA 0183-Protokoll entsprechen. Gibt Ihr Empfänger also die GPS-Daten entsprechend diesem Protokoll über die serielle Schnittstelle aus, ist es dem Programm möglich, diese Daten zu verarbeiten.

Speziell die Information der beiden Tags \$GPGGA und \$GPRMC des NMEA-Protokolls werden verarbeitet. Mindestens einen der beiden Tags muss der Empfänger ausgeben, damit das Programm aus diesem die GPS-Informationen extrahieren kann.

Werden diese Voraussetzungen von dem GPS-Empfänger erfüllt, kann er mit dem Korrelatorprogramm genutzt werden.

**TROTEC GmbH & Co. KG**

Grebbener Str. 7 · D-52525 Heinsberg Tel. +492452962-400 · Fax +492452962-200 www.trotec.com · E-Mail: info@trotec.com